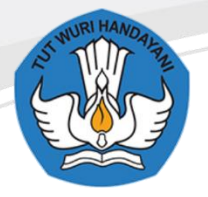

Sekolah Menengah Kejuruan Negeri 1 Blora

JL Jenderal Gatot Subroto, Km. 4, 1, Taman Rejo, 58252, Maguwon, Tutup, Kec. Blora, Kabupaten Blora, Jawa Tengah 58252

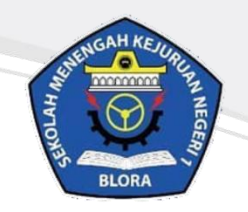

# **Buku Panduan E-learning SMKN 1 Blora Untuk Guru**

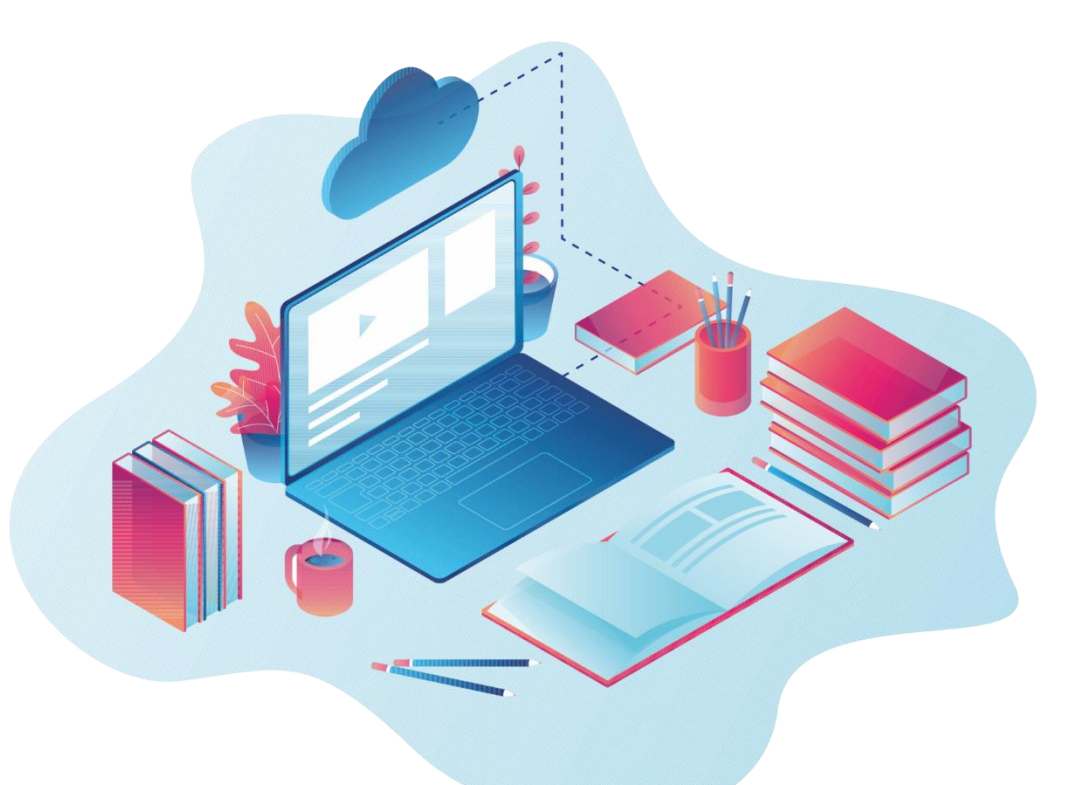

## **TERBATAS HANYA UNTUK GURU SMKN 1 BLORA**

http://elearningsmkn1blora.net/

#### **KATA PENGANTAR**

<span id="page-1-0"></span>Puji syukur kami panjatkan kepada Tuhan yang Maha Esa atas tersusunnya buku panduan ini, dengan harapan dapat digunakan sebagai buku panduan penggunaan e-learning untuk Bapak dan Ibu Guru SMK Negeri 1 Blora.

Buku panduan penggunaan e-learning ini disusun dengan tujuan agar Bapak dan Ibu Guru dapat lebih mudah dalam menggunakan website e-learning sekolah. Penyusunan buku ini didesain semenarik mungkin dengan menggunakan ilustrasi yang tepat agar materi dapat tersampaikan dengan baik.

SMK Negeri 1 Blora mengucapkan terima kasih sekaligus menyampaikan penghargaan kepada semua pihak yang telah berperan serta dalam membantu menyelesaikan buku panduan penggunaan e-learning ini.

> Blora, 9 Mei 2020 Penulis

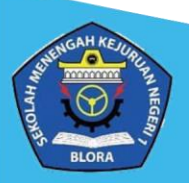

### **DAFTAR ISI**

<span id="page-2-0"></span>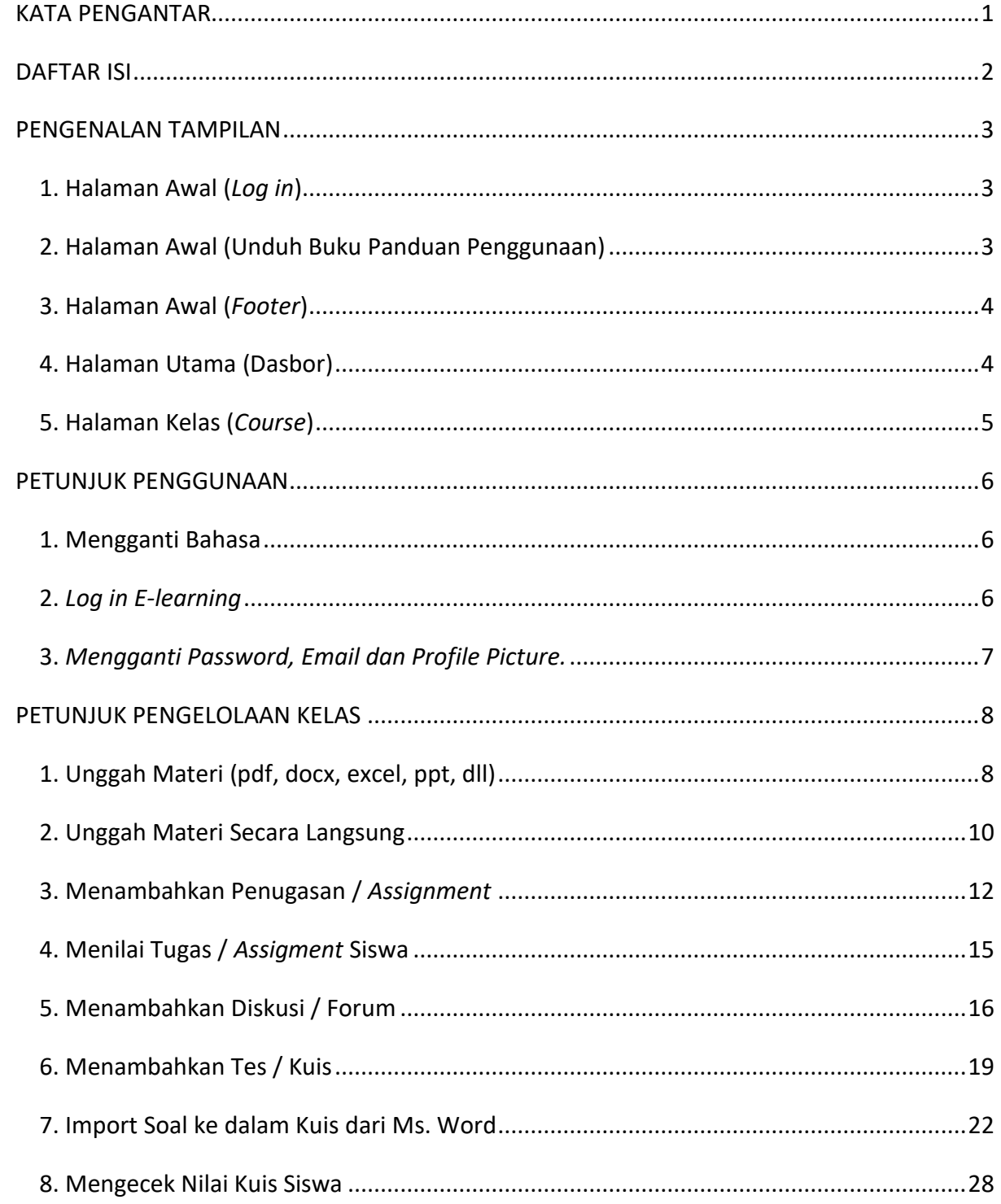

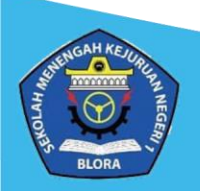

#### **PENGENALAN TAMPILAN**

#### <span id="page-3-1"></span><span id="page-3-0"></span>**1. Halaman Awal (***Log in***)**

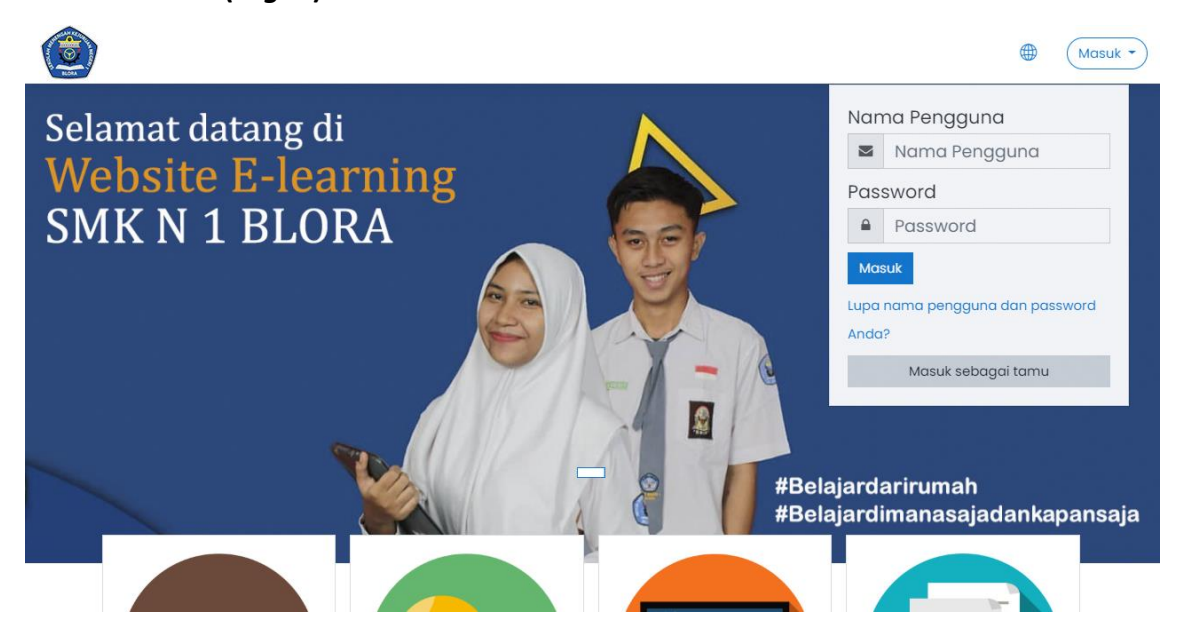

#### **Keterangan :**

Tampilan awal setelah mengakses **[http://e-learningsmkn1blora.net/](http://elearningsmkn1blora.net/)**. Pada halaman ini pengguna dapat melakukan *log in* dengan menggunakan akun yang dimiliki.

#### <span id="page-3-2"></span>**2. Halaman Awal (Unduh Buku Panduan Penggunaan)**

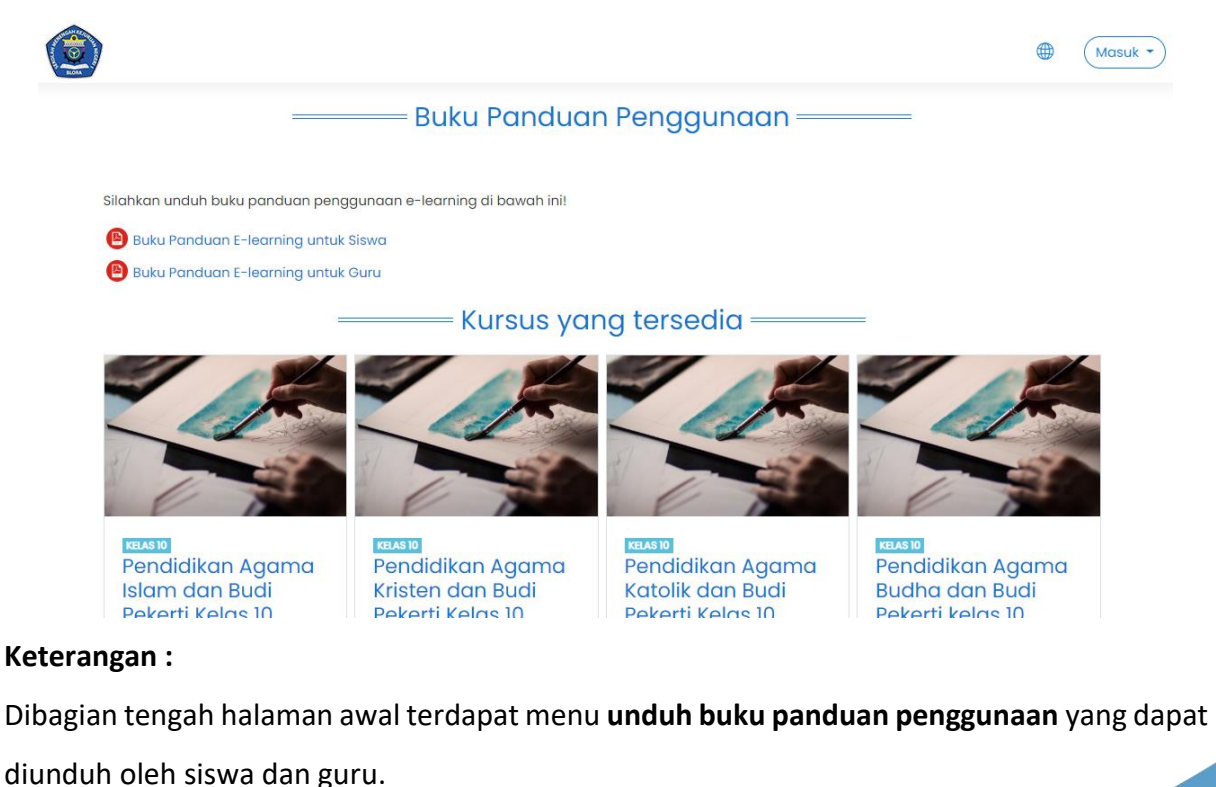

http://elearningsmkn1blora.net/

#### <span id="page-4-0"></span>**3. Halaman Awal (***Footer***)**

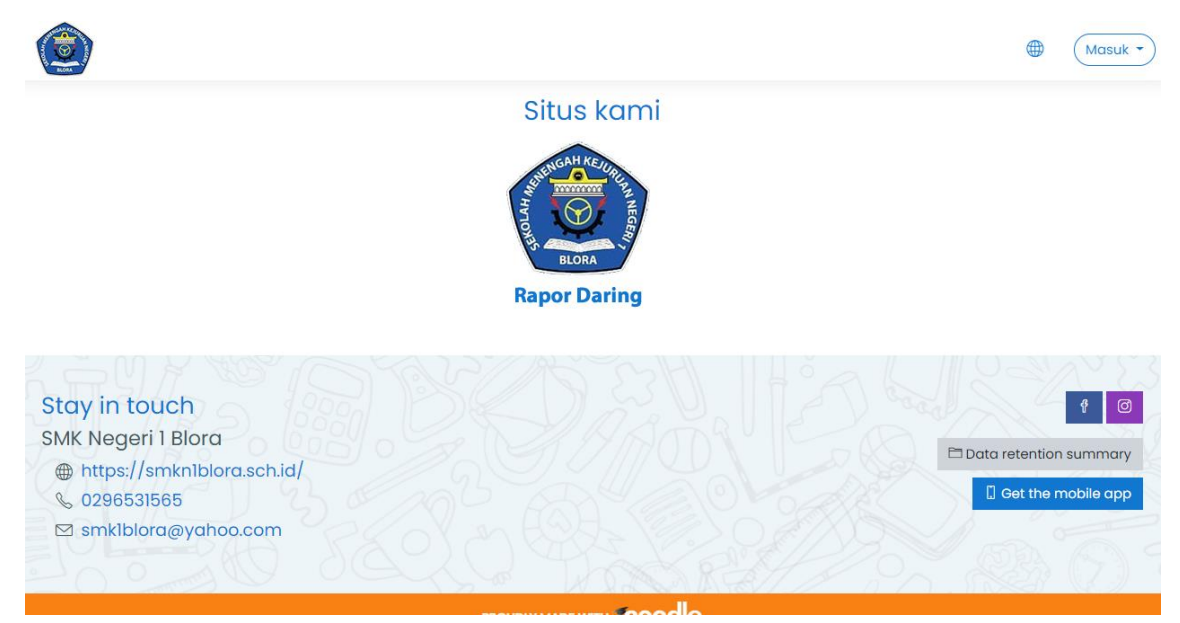

#### **Keterangan :**

Dibagian bawah halaman awal berisikan informasi kontak SMK Negeri 1 Blora meliputi website utama, nomor telepon, dan email.

#### <span id="page-4-1"></span>**4. Halaman Utama (Dasbor)**

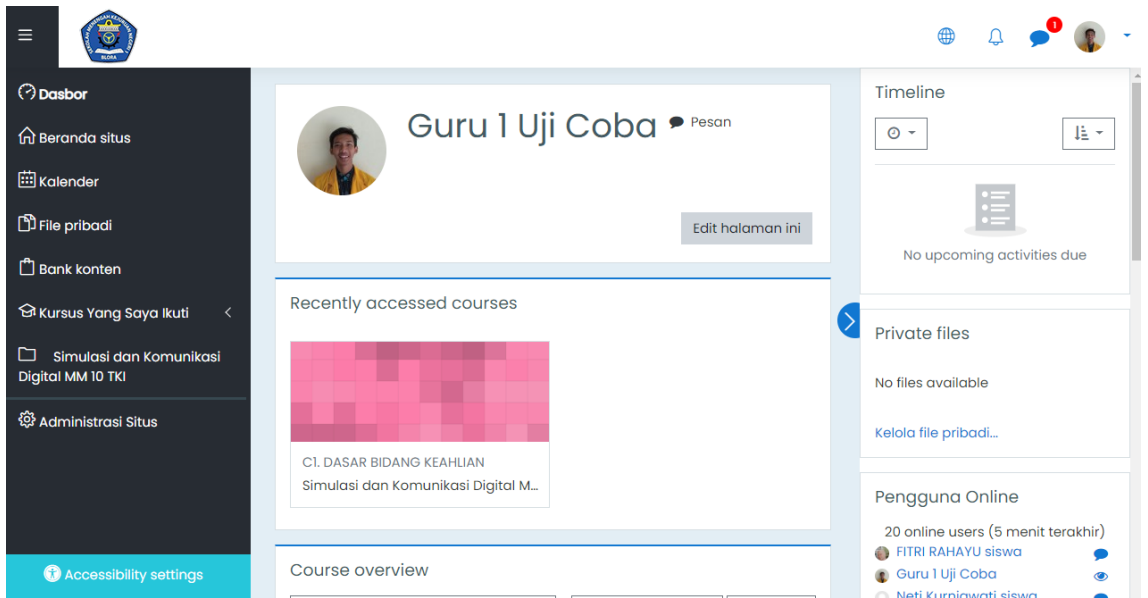

#### **Keterangan :**

Halaman **Dasbor** muncul setelah pengguna melakukan *log in*. Pada halaman ini pengguna dapat mencari dan mengikuti kelas yang diinginkan.

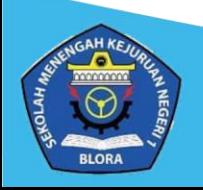

#### <span id="page-5-0"></span>**5. Halaman Kelas (***Course***)**

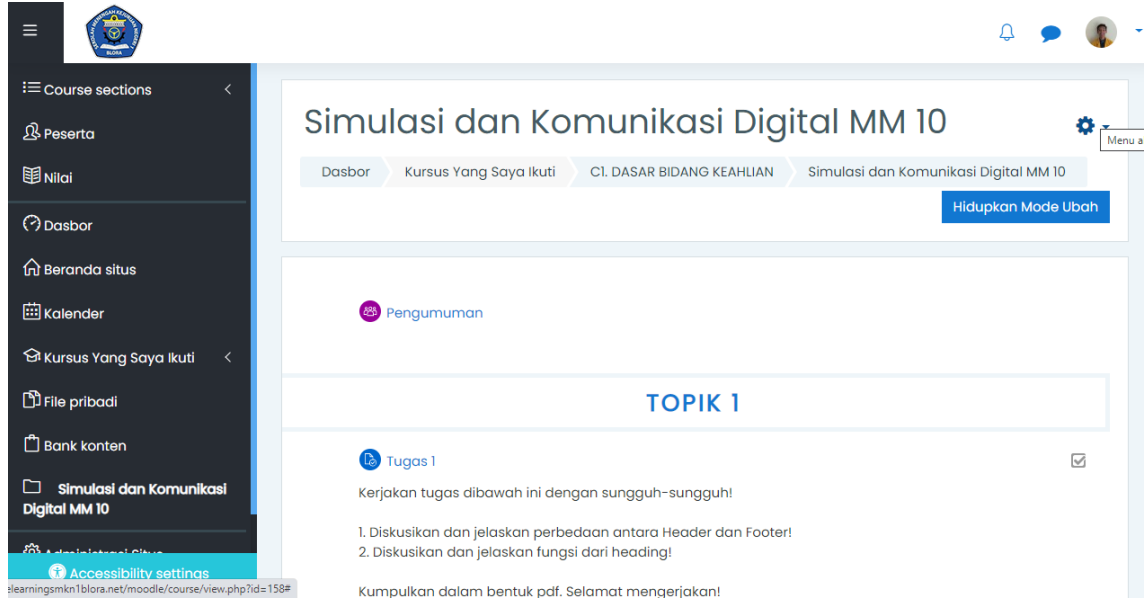

#### **Keterangan :**

Tampilan **Halaman kelas**. Pada halaman kelas, guru dan siswa dapat melakukan aktivitas pembelajaran seperti memberikan materi pembelajaran, diskusi, pemberian dan pengumpulan tugas dan lain sebagainya.

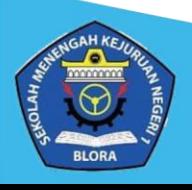

#### **PETUNJUK PENGGUNAAN**

<span id="page-6-1"></span><span id="page-6-0"></span>**1. Mengganti Bahasa**

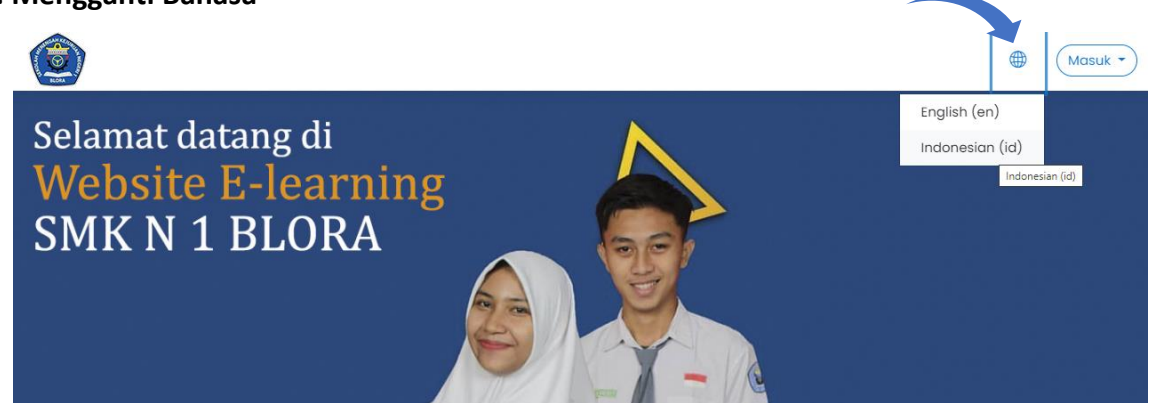

#### **Cara mengganti Bahasa :**

- a. Buka website **http://e-learningsmkn1blora.net/**
- b. Cari menu **Bahasa** pada bagian kanan atas website.
- c. Klik menu **Bahasa** dan pilih bahasa yang ingin digunakan. Tersedia dua pilihan bahasa yaitu English dan Indonesia.

#### <span id="page-6-2"></span>**2.** *Log in E-learning*

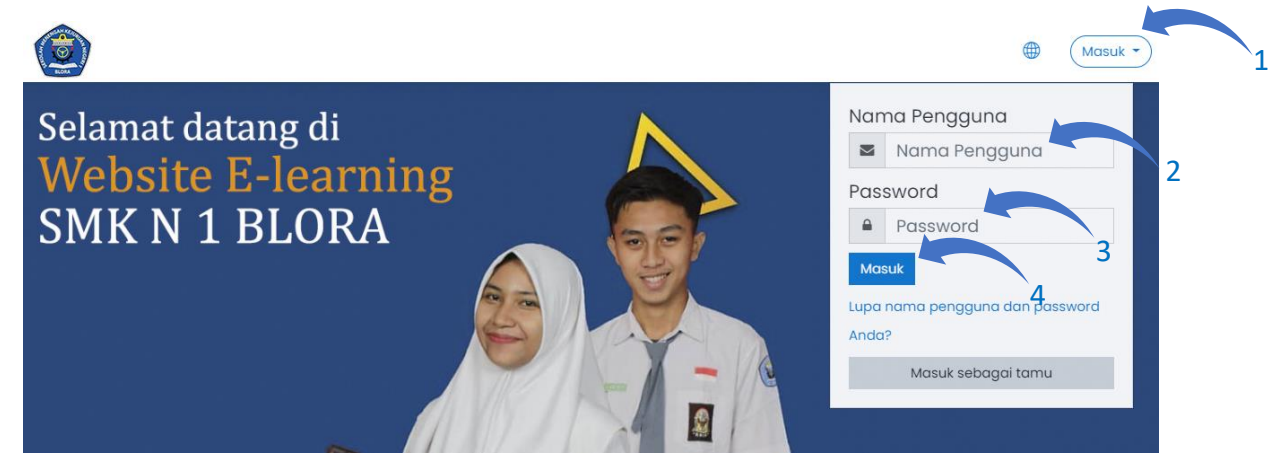

#### **Cara** *log in e-learning* **:**

- a. Buka website **http://e-learningsmkn1blora.net/**
- b. Klik tombol **Masuk** pada bagian kanan atas.
- c. Masukkan **Nama Pengguna** dan **Password** masing-masing.
- d. Lalu klik tombol **Masuk***.*

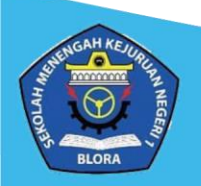

http://elearningsmkn1blora.net/

#### <span id="page-7-0"></span>**3.** *Mengganti Password, Email dan Profile Picture.*

e. Cari dan klik menu **Profil** di bagian kanan atas

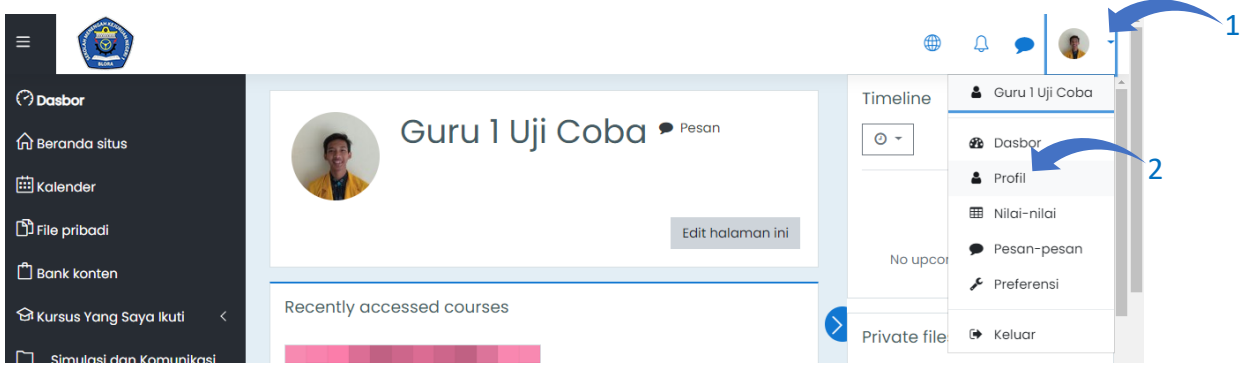

f. Klik **Menu aksi (logo gear)**

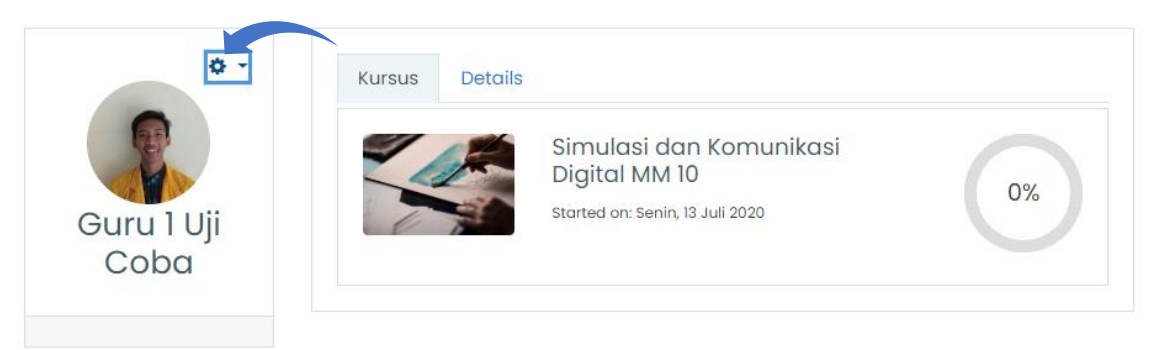

g. Pada menu **Ubah profil**, pengguna dapat mengganti password, email, foto profil dan identitas lainnya sesuai dengan keinginan pengguna. Dan pada menu **Ubah Password**  pengguna dapat merubah password akun e-learning sesuai dengan yang diinginkan.

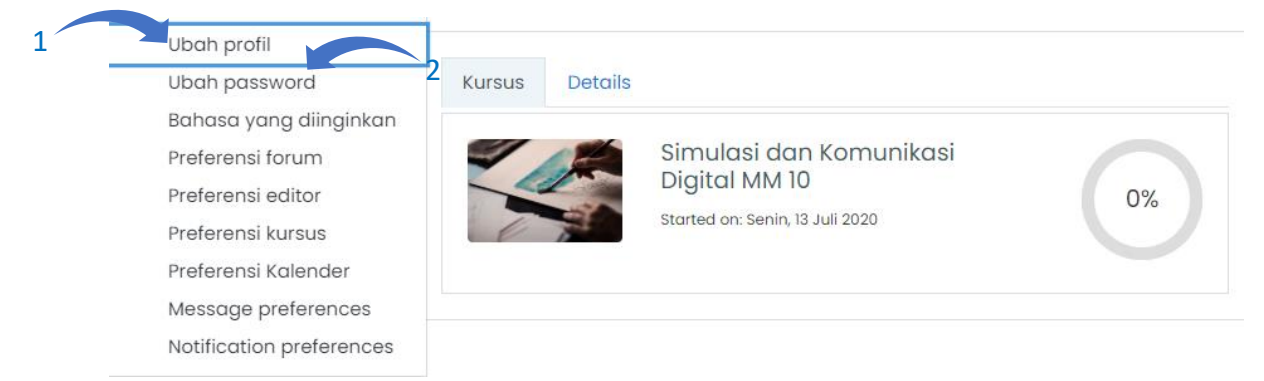

- h. Catatan Penting: Dimohon kepada bapak dan Ibu guru untuk **selalu** menggunakan **foto formal** sebagai **foto profil** *e-learning*. Serta **tidak mengubah nama akun e-learning** agar admin mudah untuk mengelolanya.
- i. Jika sudah selesai, *scroll* ke bawah dan klik tombol **Perbaharui profil**.

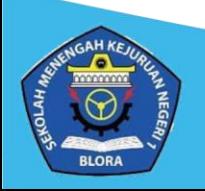

#### **PETUNJUK PENGELOLAAN KELAS**

#### <span id="page-8-1"></span><span id="page-8-0"></span>**1. Unggah Materi (pdf, docx, excel, ppt, dll)**

a. Buka halaman kelas, kemudian dibagian kanan atas menu **Hidupkan Mode Ubah**.

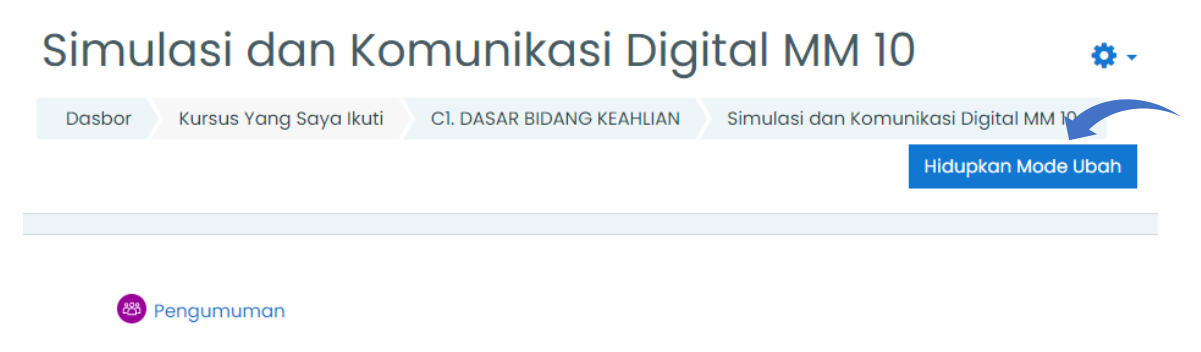

b. Klik **Tambahkan Sebuah Aktivitas Atau Sumber Daya** disesuaikan dengan topik dan urutan pembelajaran

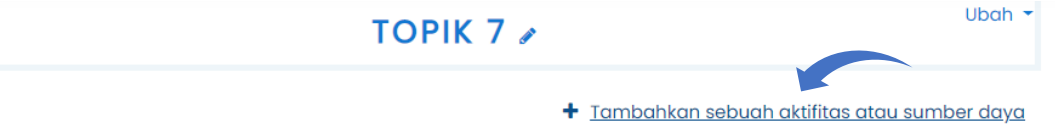

c. Klik kolom **Sumber** dan pilih menu **File.**

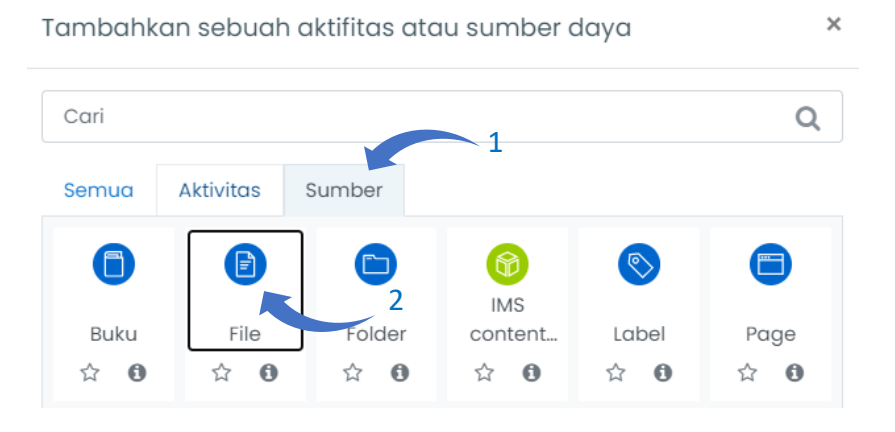

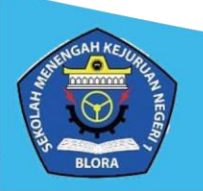

d. Isikan Nama, Deskripsi dan Pilih file materi yang ingin diunggah. Jika sudah selesai, klik **Simpan dan kembali ke kursus**.

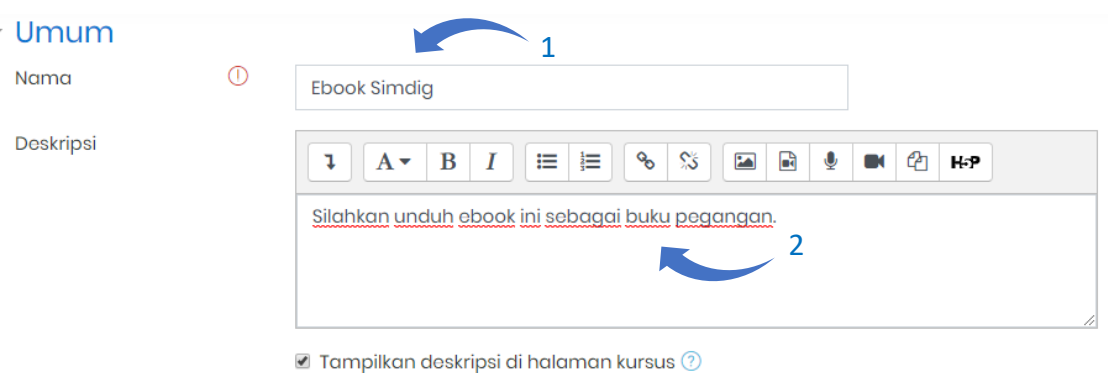

Ukuran maksimum untuk file baru: 2Mb  $\begin{picture}(20,20) \put(0,0){\line(1,0){10}} \put(15,0){\line(1,0){10}} \put(15,0){\line(1,0){10}} \put(15,0){\line(1,0){10}} \put(15,0){\line(1,0){10}} \put(15,0){\line(1,0){10}} \put(15,0){\line(1,0){10}} \put(15,0){\line(1,0){10}} \put(15,0){\line(1,0){10}} \put(15,0){\line(1,0){10}} \put(15,0){\line(1,0){10}} \put(15,0){\line(1$  $m := n$ File 3

e. **Matikan Mode Ubah**.

Pilih file

L.

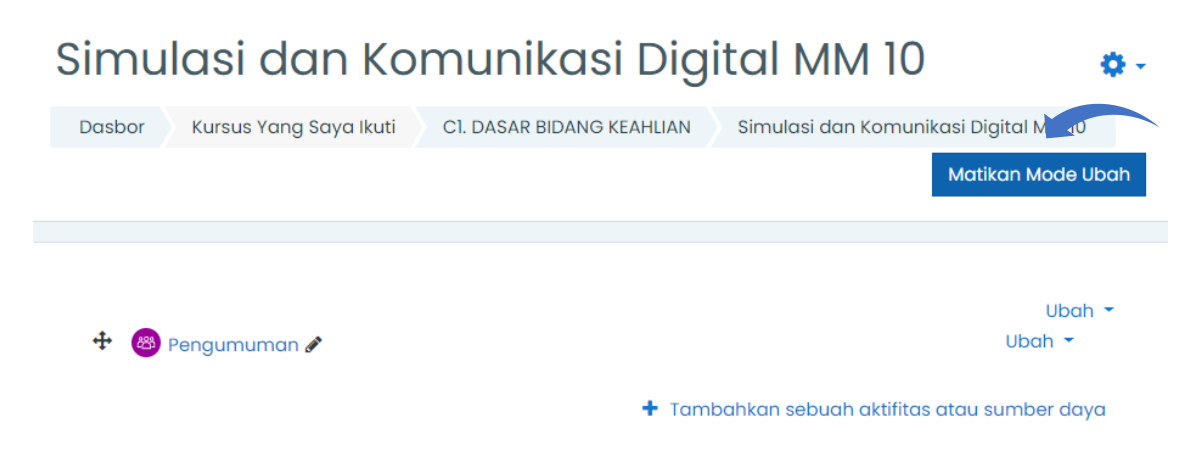

f. Tampilan file materi yang sudah diunggah seperti berikut. Siswa sudah dapat mengunduh file materi tersebut untuk dipelajari.

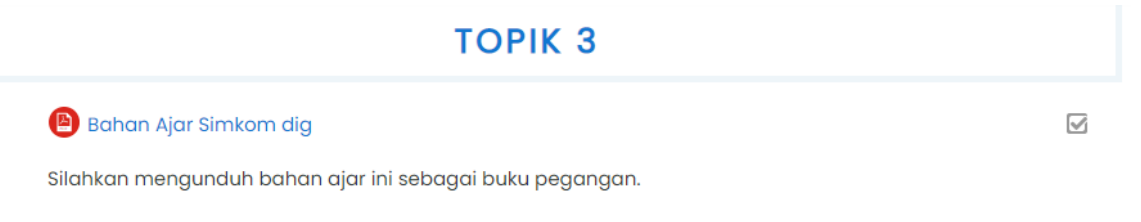

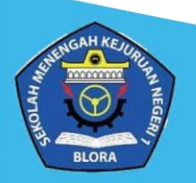

#### <span id="page-10-0"></span>**2. Unggah Materi Secara Langsung**

a. Buka halaman kelas, kemudian dibagian kanan atas menu **Hidupkan Mode Ubah**.

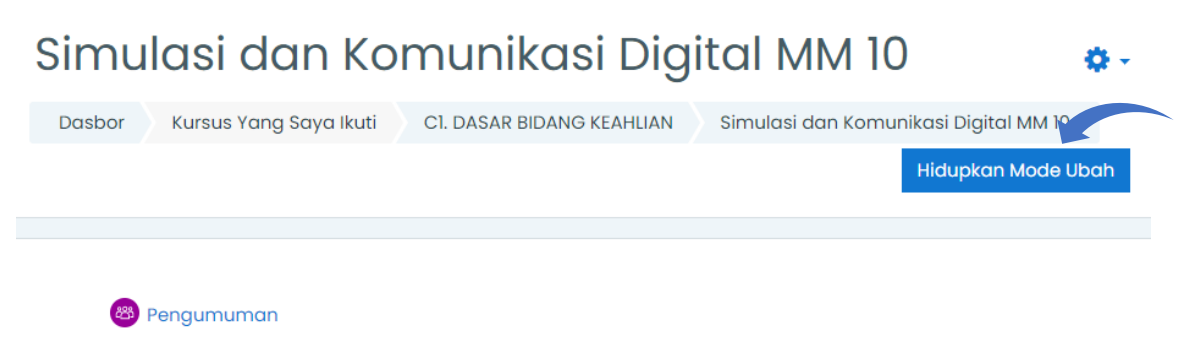

b. Klik **Tambahkan Sebuah Aktivitas Atau Sumber Daya** disesuaikan dengan topik dan urutan pembelajaran

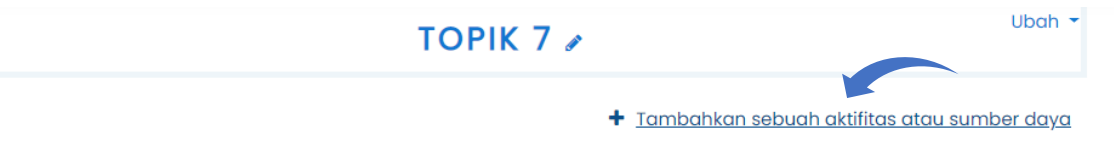

c. Klik kolom **Sumber** dan pilih menu **Page**.

Tambahkan sebuah aktifitas atau sumber daya

Cari Q 1 Sumber Semua Aktivitas 2ð n ħń **IMS** Buku File Folder content... Label Page ☆  $\bullet$ ☆  $\theta$ ☆  $\theta$ ☆  $\boldsymbol{\Theta}$ ☆ - 0 ☆  $\bf \Theta$ 

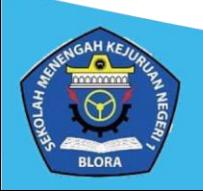

 $\times$ 

d. Isikan Nama materi, Deskripsi materi dan tuliskan materi pada kolom *Page content*. Guru juga dapat menambahkan berbagai media lain selain teks kedalamnya. Jika sudah selesai klik menu **Simpan dan kembali ke kursus**.

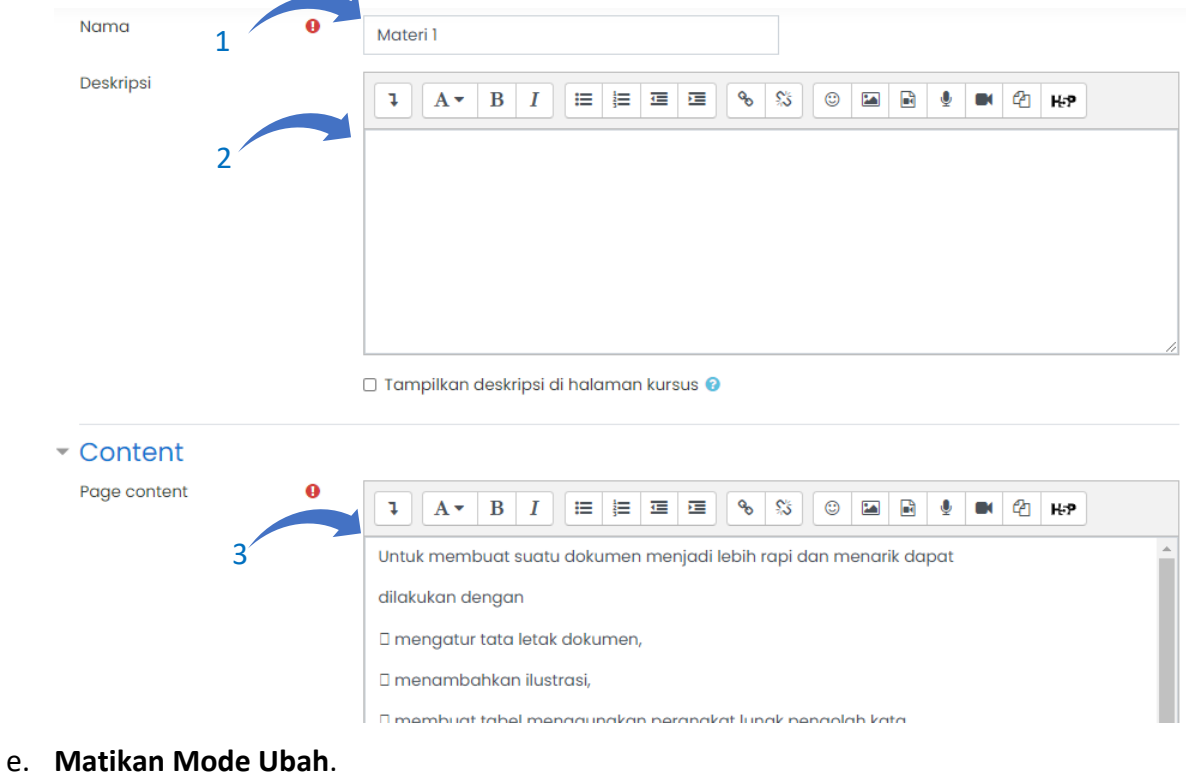

## Simulasi dan Komunikasi Digital MM 10

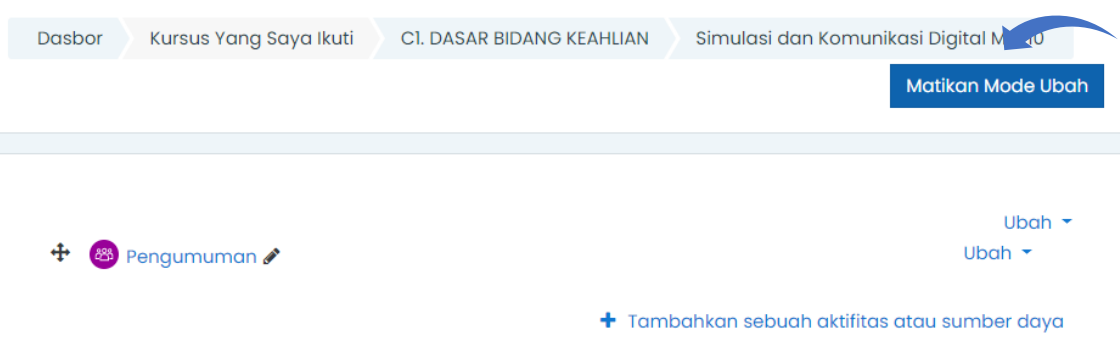

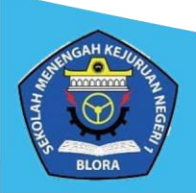

f. Tampilan materi yang sudah diunggah seperti berikut. Siswa sudah dapat mempelajari materi tersebut

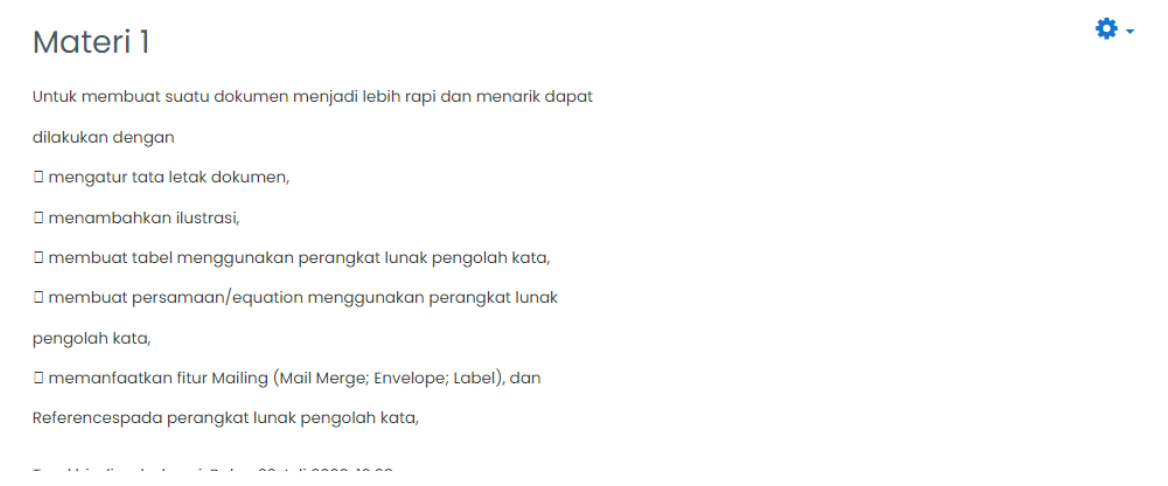

- <span id="page-12-0"></span>**3. Menambahkan Penugasan /** *Assignment*
	- a. Buka halaman kelas, kemudian dibagian kanan atas menu **Hidupkan Mode Ubah**.

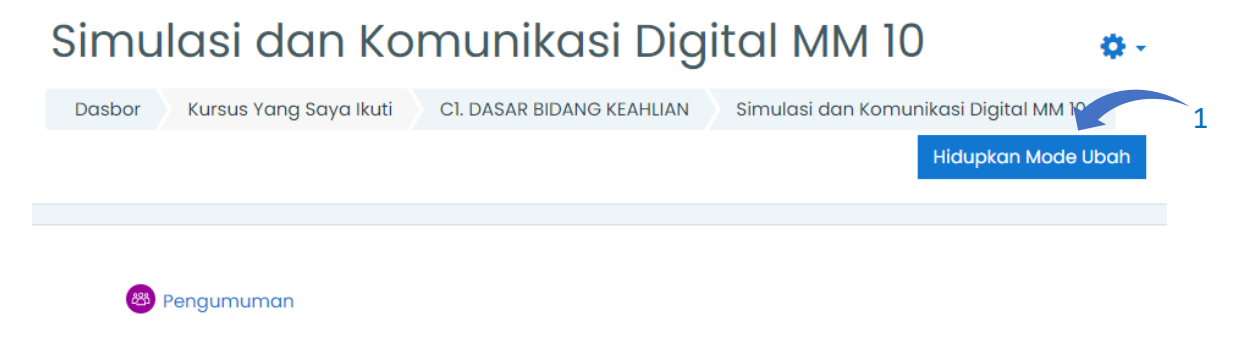

b. Klik **Tambahkan Sebuah Aktivitas Atau Sumber Daya** disesuaikan dengan topik dan urutan pembelajaran

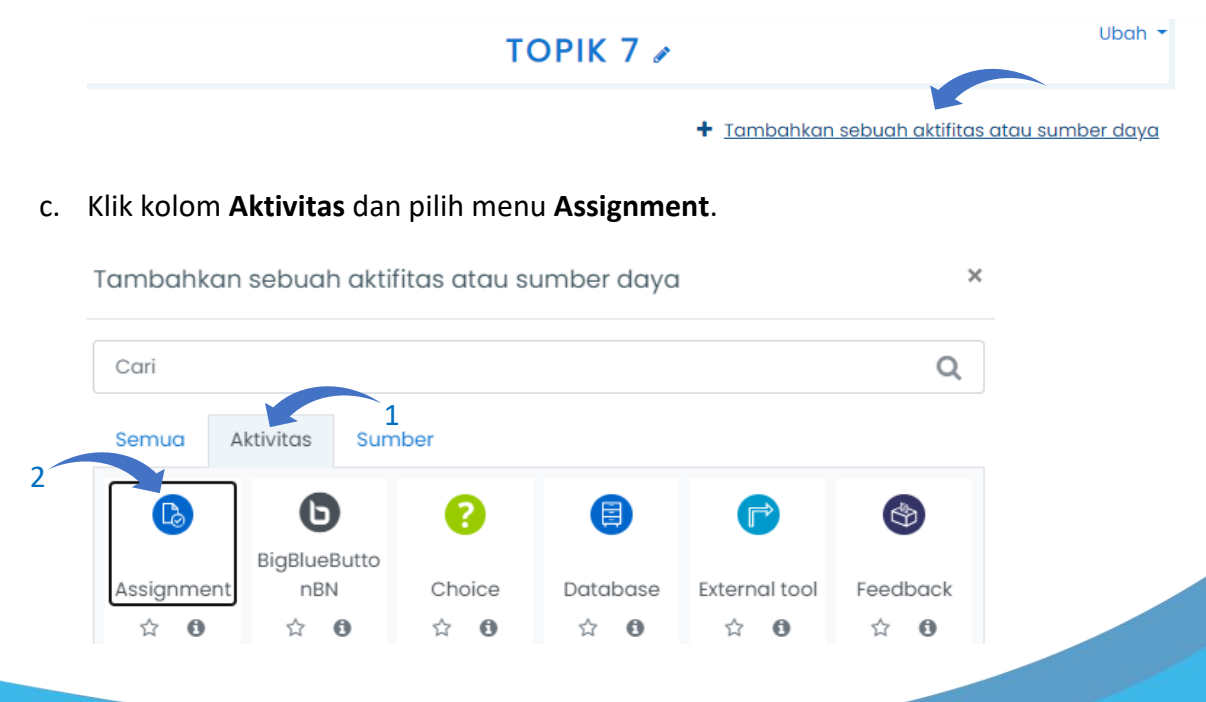

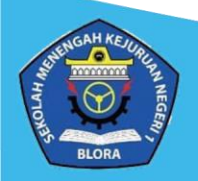

d. Tuliskan Judul penugasan dan isikan soal atau perintah pada kolom *Description* kemudian berikan *checklist* pada **Tampilkan deskripsi di halaman kursus**.

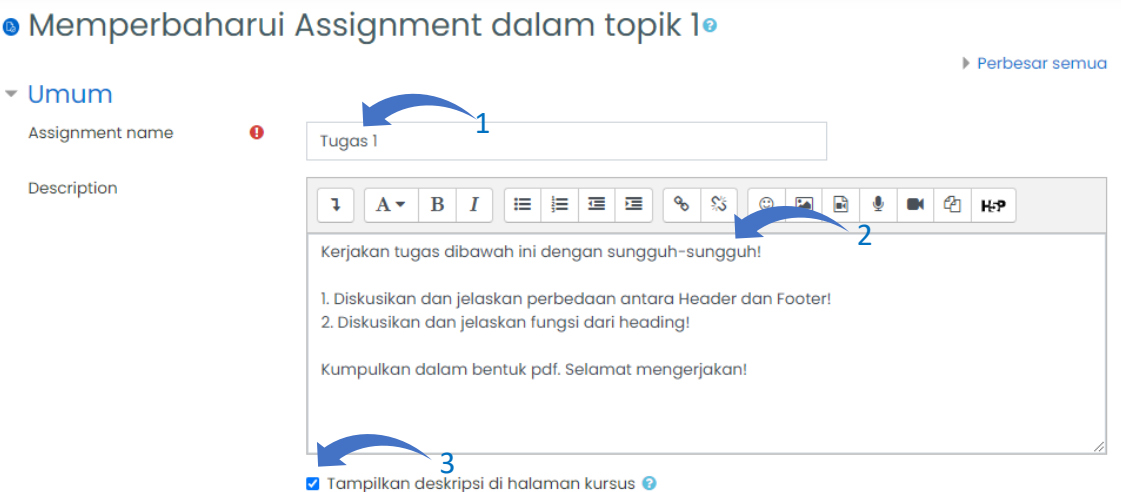

e. Guru juga dapat mengunggah *softfile* tugas yang berbentuk pdf/word pada kolom **Additional files**.

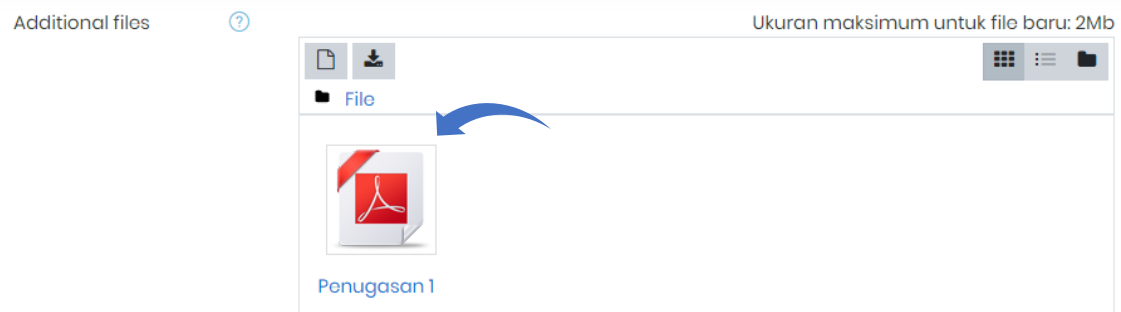

f. Atur dan Aktifkan batas waktu pengerjaan pada kolom **Availability**. Jika sudah selesai, klik **Simpan dan kembali ke kursus**.

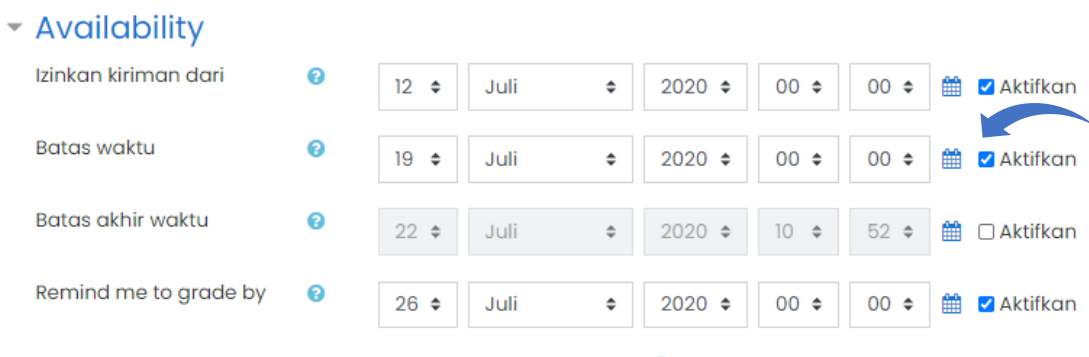

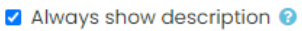

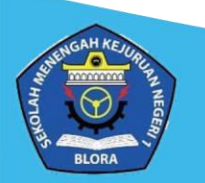

#### g. **Matikan Mode Ubah**.

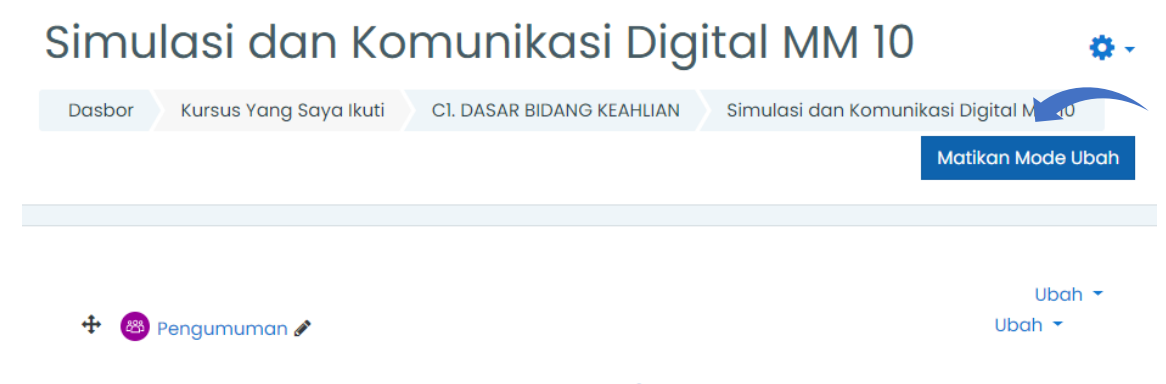

+ Tambahkan sebuah aktifitas atau sumber daya

h. Tampilan **Assignment** yang sudah diunggah adalah seperti berikut. Pada kolom **Grup terpisah,** Bapak dan Ibu Guru dapat mengatur penugasan tersebut untuk seluruh siswa atau untuk salah satu grup kelas saja. Pada tahap ini, siswa sudah dapat melihat tugas dan mengumpulkannya disini. Serta guru tinggal menunggu siswa untuk mengumpulkan penugasannya.

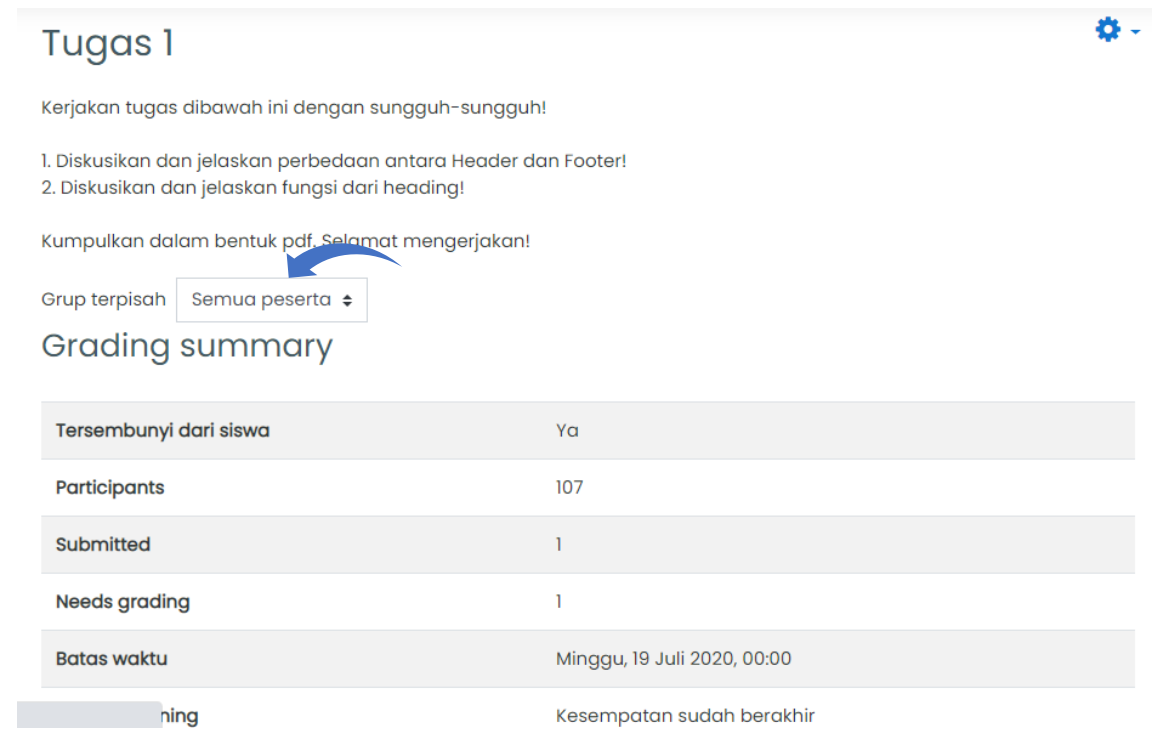

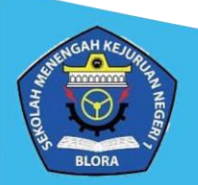

#### <span id="page-15-0"></span>**4. Menilai Tugas /** *Assigment* **Siswa**

a. Buka halaman kelas. Pilih penugasan / *Assigment* yang ingin diberikan penilaian .

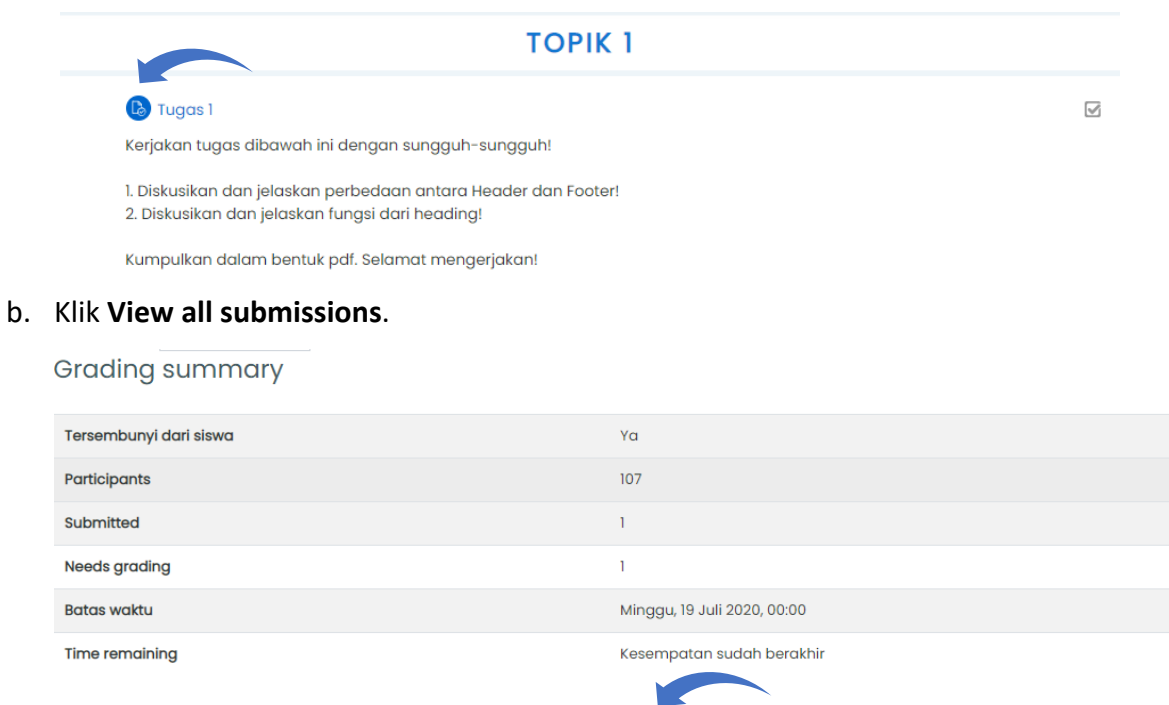

c. Pilih kelas yang ingin dinilai pada kolom **Grup** terpisah. Pilih siswa yang akan dinilai. Kemudian klik **Nilai**.

View all submissions Nilai

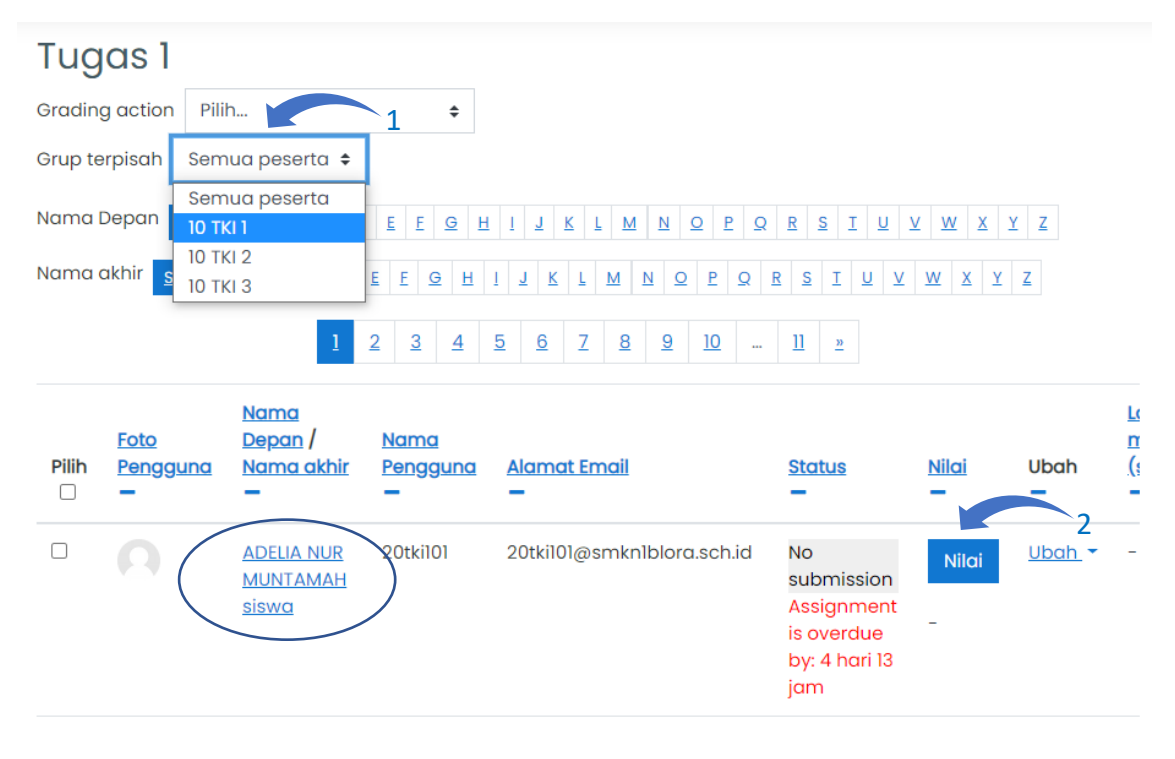

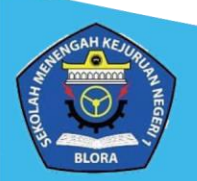

d. Isikan nilai pada kolom **Grade**. Berikan komentar / umpan balik untuk siswa (opsional). Jika sudah selesai, Klik **simpan perubahan**.

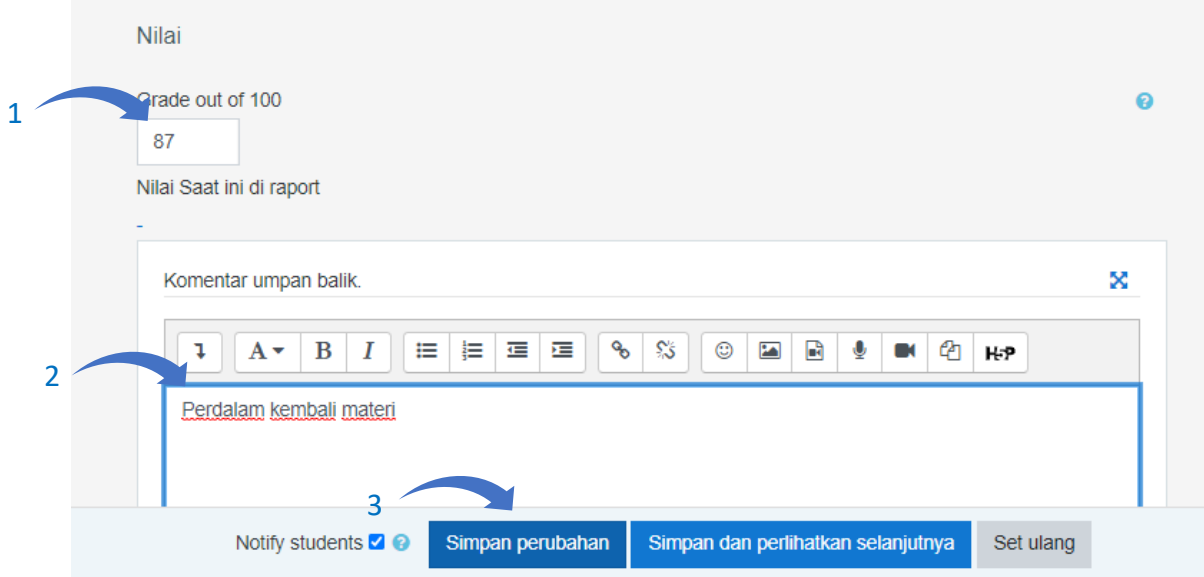

**e.** Pada tahap ini siswa sudah mendapatkan nilai dan siswa dapat mengecek secara mandiri menggunakan akun *e-learning* masing-masing

#### <span id="page-16-0"></span>**5. Menambahkan Diskusi / Forum**

a. Buka halaman kelas, kemudian dibagian kanan atas menu **Hidupkan Mode Ubah**.

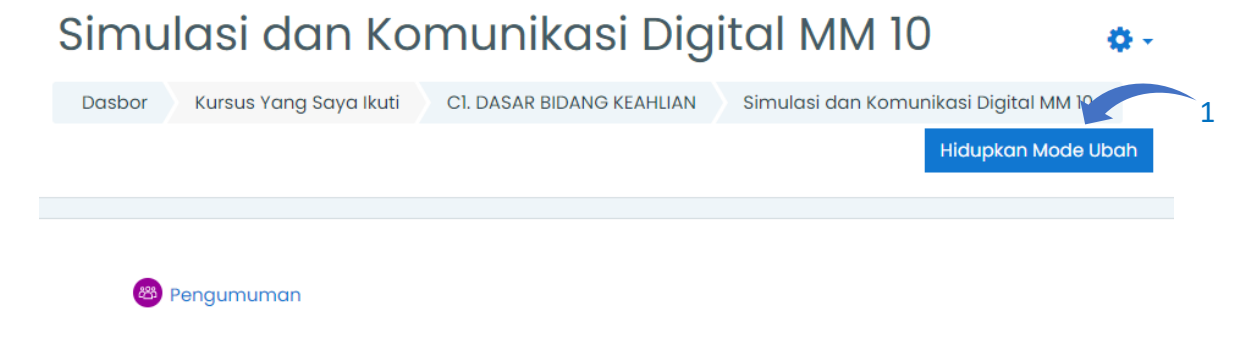

b. Klik **Tambahkan Sebuah Aktivitas Atau Sumber Daya** disesuaikan dengan topik dan urutan pembelajaran

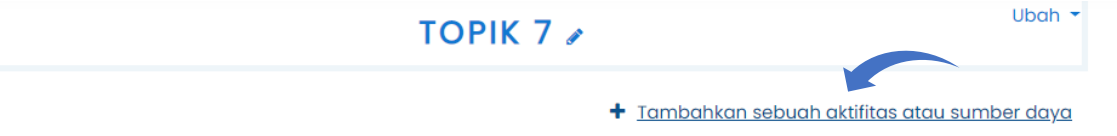

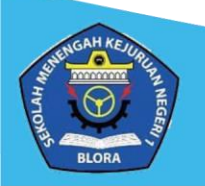

c. Klik kolom **Aktivitas** dan pilih menu **Forum**.

Tambahkan sebuah aktifitas atau sumber daya

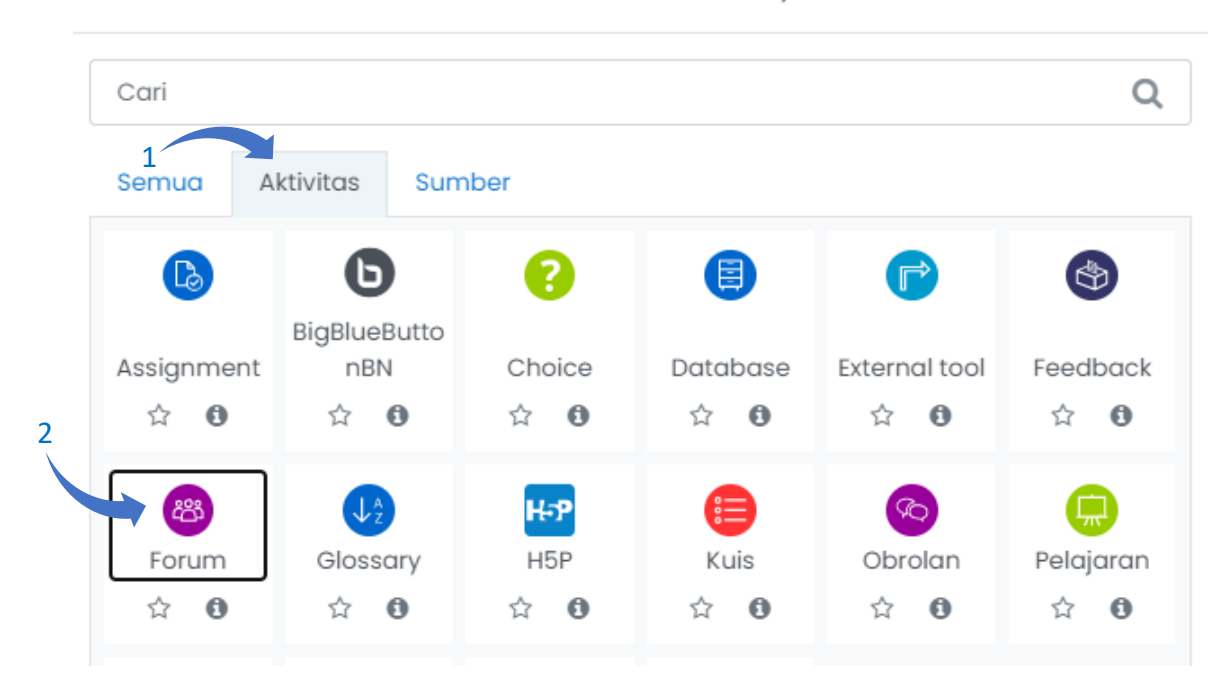

a. Isikan **Forum name** dan **Deskripsi**. Dan berikan checklist pada **Tampilkan deskripsi di halaman kursus**. Jika sudah, klik simpan dan tampilkan.

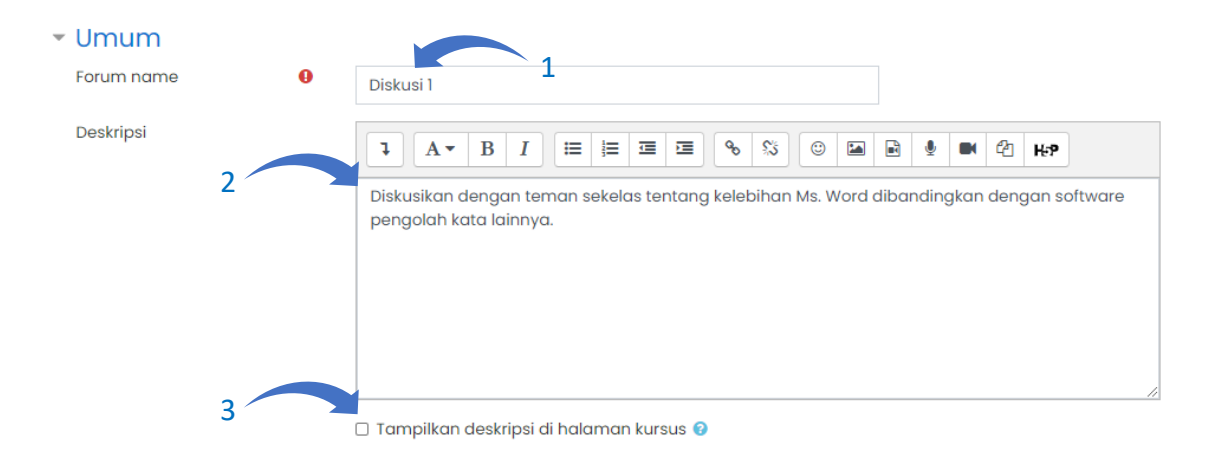

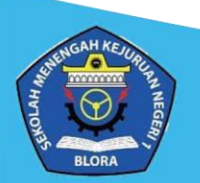

**17**

x

b. Untuk menambahkan tema diskusi, klik T**ambah topik diskusi baru** kemudian isikan **Subjek/Tema** diskusi dan **Pesan** pada kolom yang telah disediakan. Jika sudah selesai klik **Post ke forum**. 1

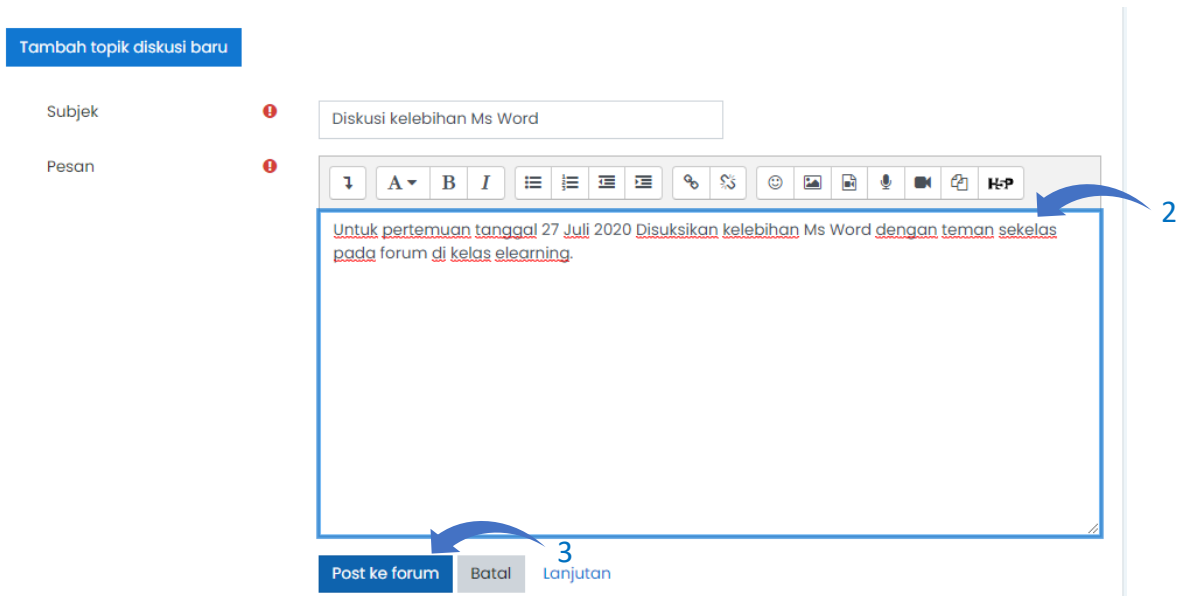

Ada kolom yang harus diisi dalam formulir ini, ditandai dengan  $\pmb{\Theta}$ 

c. Tampilan dari **Forum** yang sudah dibuat adalah seperti berikut. Pastikan untuk siapa diskusi ini berlangsung untuk seluruh peserta atau satu kelas grup saja dengan klik kolom **Grup terpisah**. Kemudian klik link tema diskusi untuk masuk ke dalam forum.

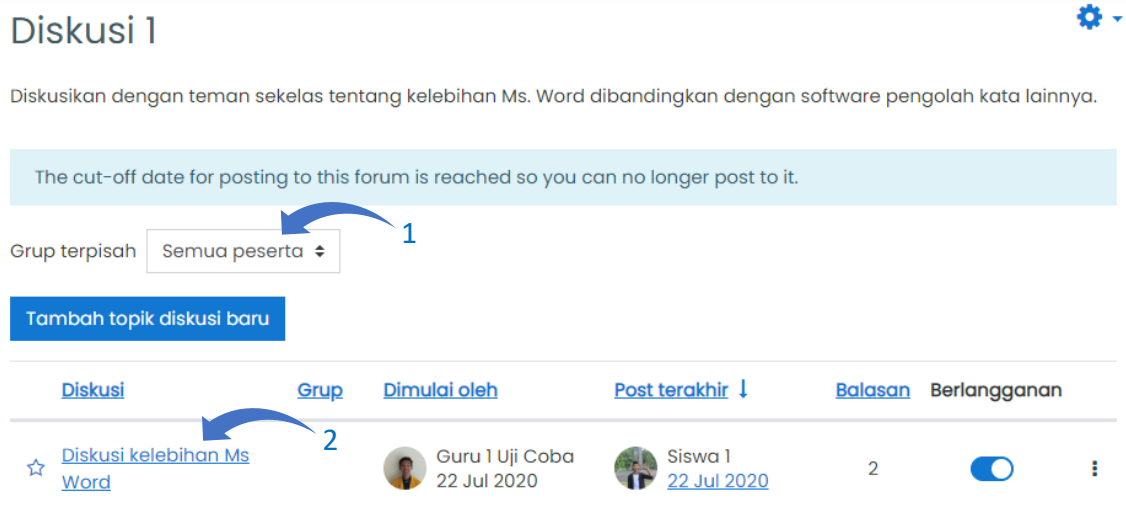

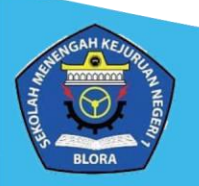

d. Bapak/Ibu guru dan siswa sudah dapat berbalas komentar dan pertanyaan pada halaman ini. Dengan cara klik **Tanggapi** kemudian tuliskan komentar dan **Sampaikan**.

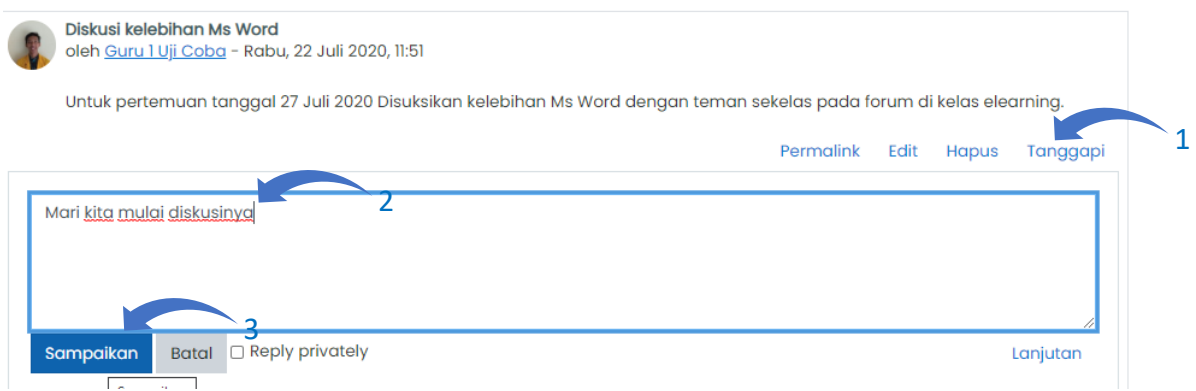

#### <span id="page-19-0"></span>**6. Menambahkan Tes / Kuis**

a. Buka halaman kelas, kemudian dibagian kanan atas menu **Hidupkan Mode Ubah**.

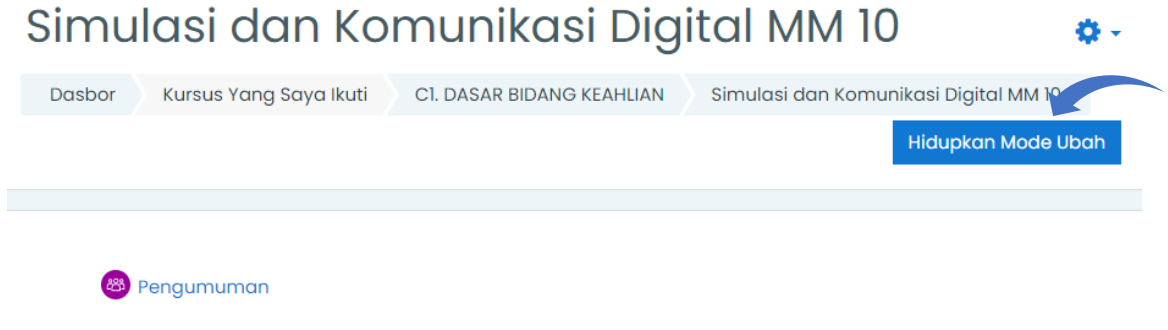

b. Klik **Tambahkan Sebuah Aktivitas Atau Sumber Daya** disesuaikan dengan topik dan urutan pembelajaran

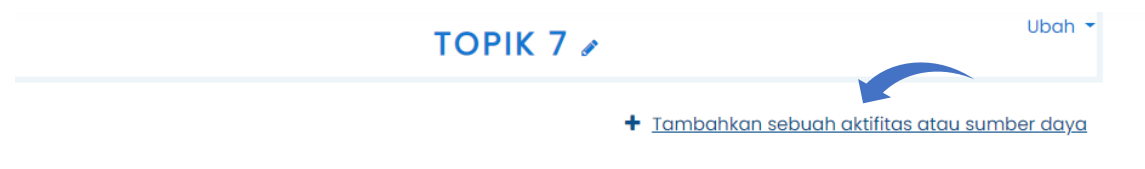

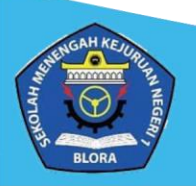

c. Klik kolom **Aktivitas** dan pilih menu **Kuis**.

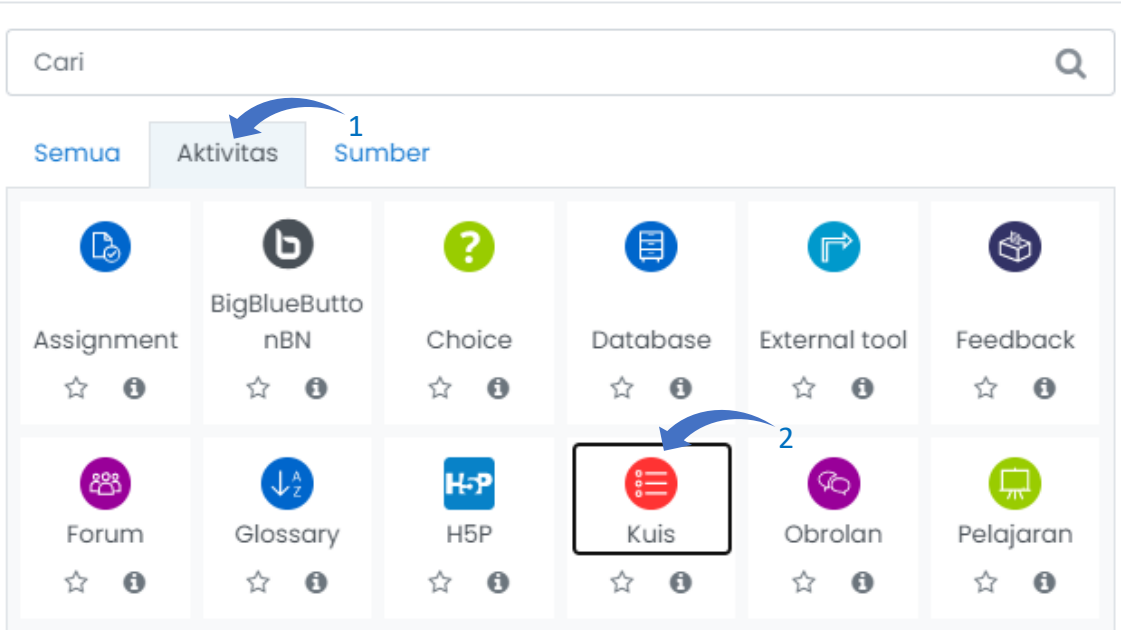

Tambahkan sebuah aktifitas atau sumber daya

d. Isi **Nama kuis, Perkenalan** dan berikan checklist pada **Tampilkan deskripsi di halaman kursus**.

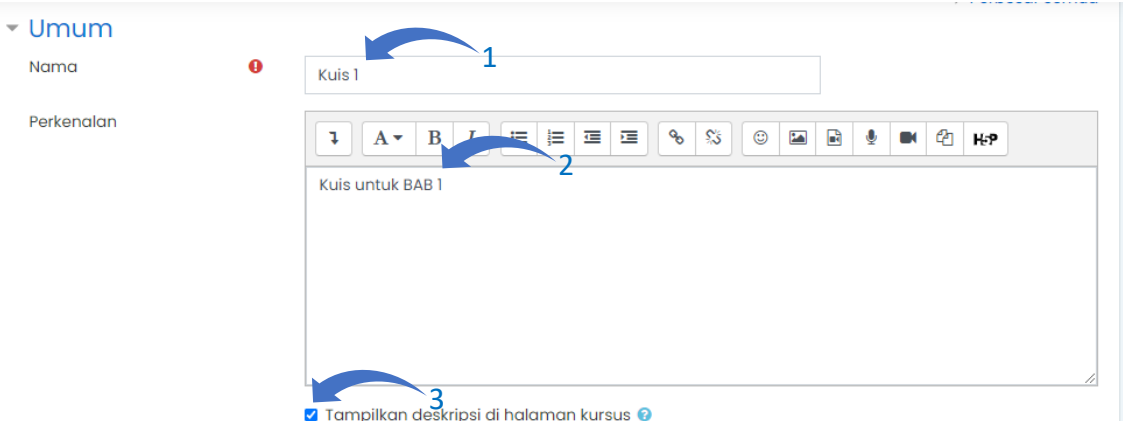

e. Atur batas waktu kuis pada kolom **Timing**. Seperti kapan kuis dimulai dan kapan kuis diakhiri, bapak/ibu guru juga bisa memberikan batas waktu berapa lama siswa mengerjakan kuis. Pada kolom nilai ubah **Percobaan menjawab diperbolehkan**  menjadi 1 kali saja. Jika sudah selesai, klik **Simpan dan tampilkan**.

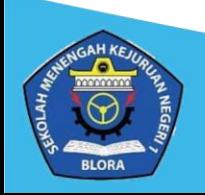

×

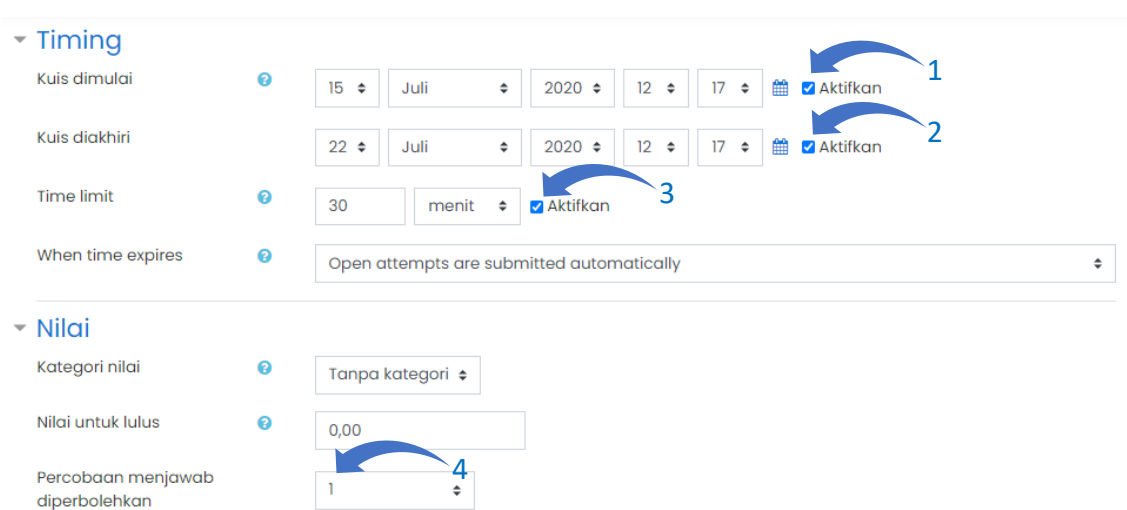

### f. Maka tampilan dari awal aktivitas **Kuis** adalah sebagai berikut.

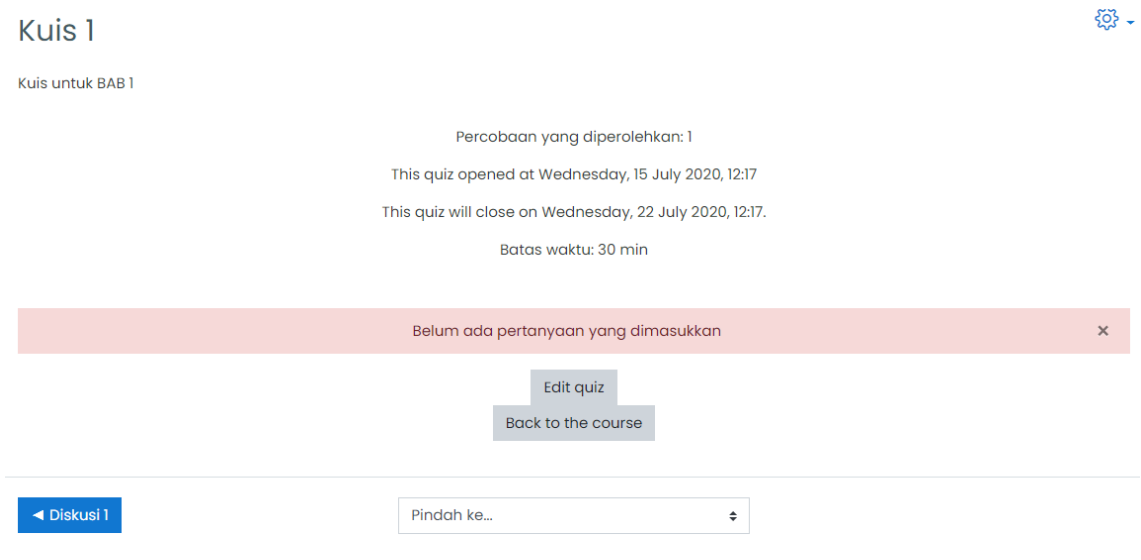

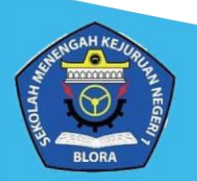

#### <span id="page-22-0"></span>**7. Import Soal ke dalam Kuis dari Ms. Word**

a. Siapkan dokumen soal dengan format penulisan yang sama persis contoh di bawah ini agar nanti dapat terbaca oleh sistem. Hilangkan nomor soal, pilihan jawaban diberikan **Numbering** berupa Huruf Kapital, dan di bawah pilihan jawaban dituliskan jawaban yang benar dengan format **ANSWER: "A/B/C/D/E"**.

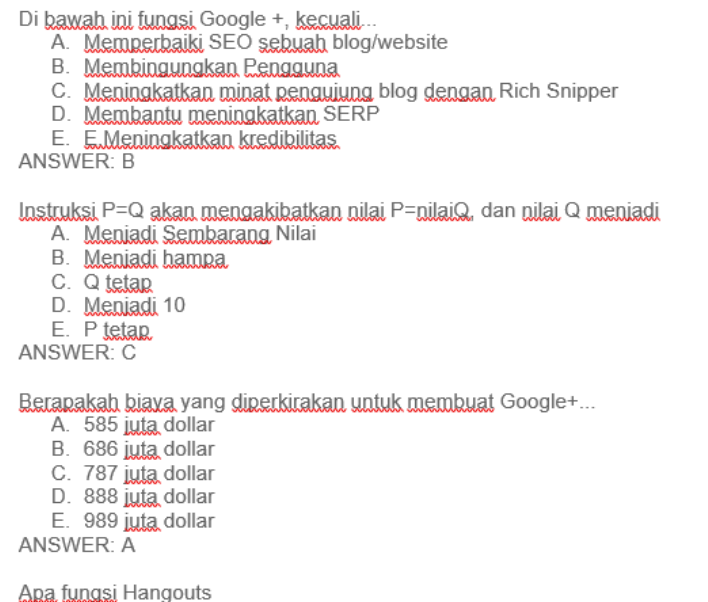

Jalan jalan ke luar negri А.

- B. Bermain game
- C. Komentar

#### b. Simpan file dengan format **Plain Text (.txt)**.

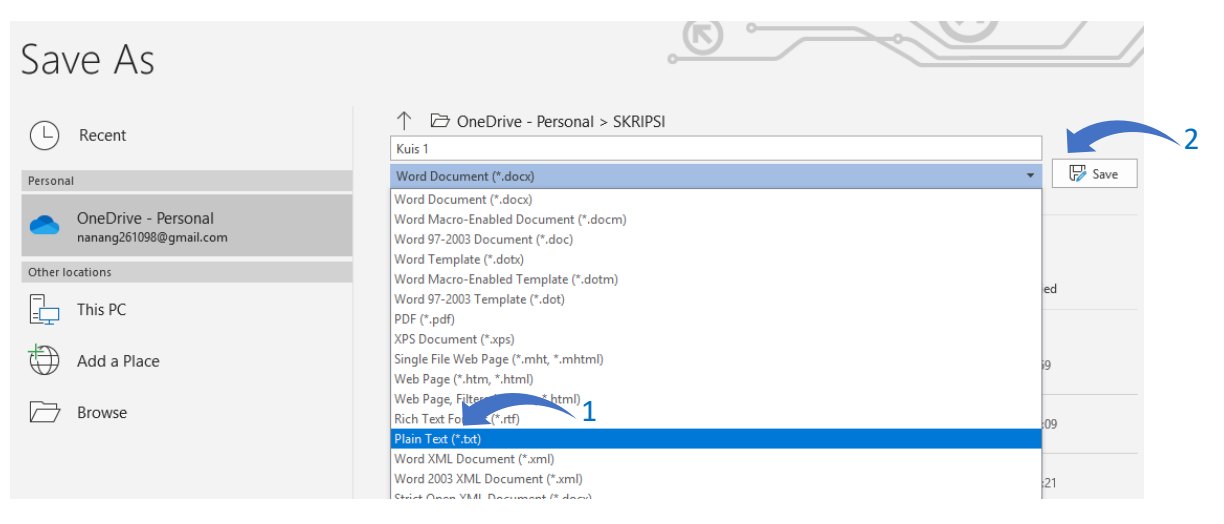

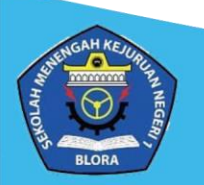

c. Jika sudah, tampilan dari file soal akan seperti di bawah ini.

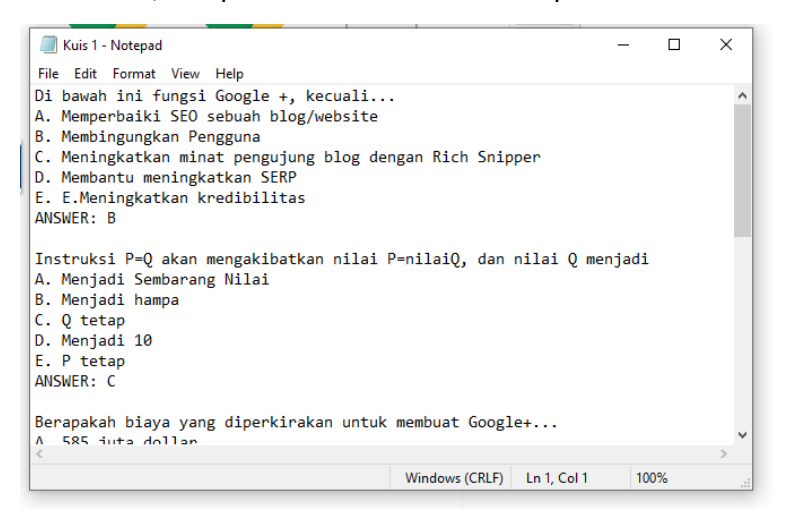

d. Untuk memasukkan file soal yang telah dibuat ke dalam kelas, buka **Menu aksi** dan

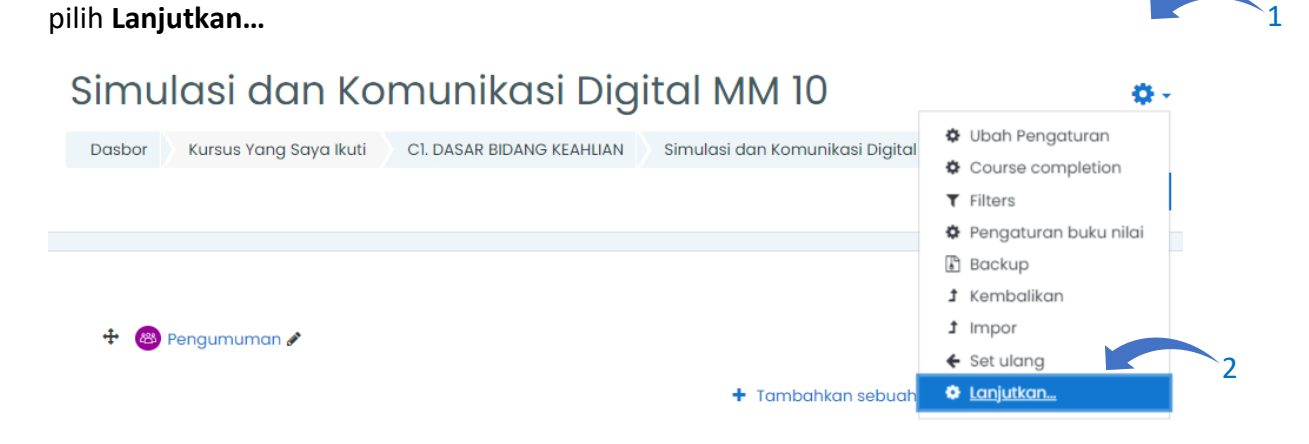

e. Kemudian pada menu **Administrasi kursus** cari kolom **Bank soal** kemudian pilih menu **Kategori**.

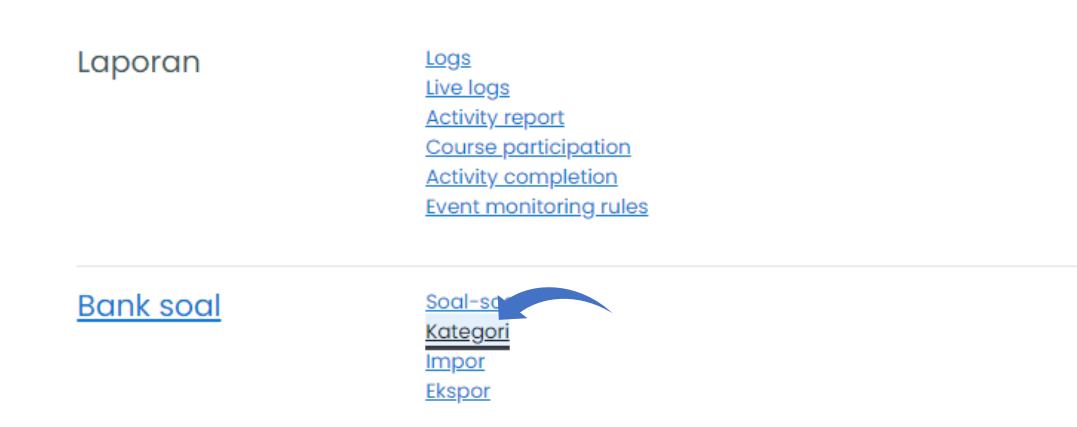

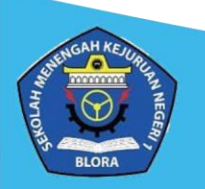

f. Ubah kategori induk menjadi **Top**, kemudian Isikan Nama dan Informasi kategori. Jika sudah, Klik **Tambahkan kategori**.

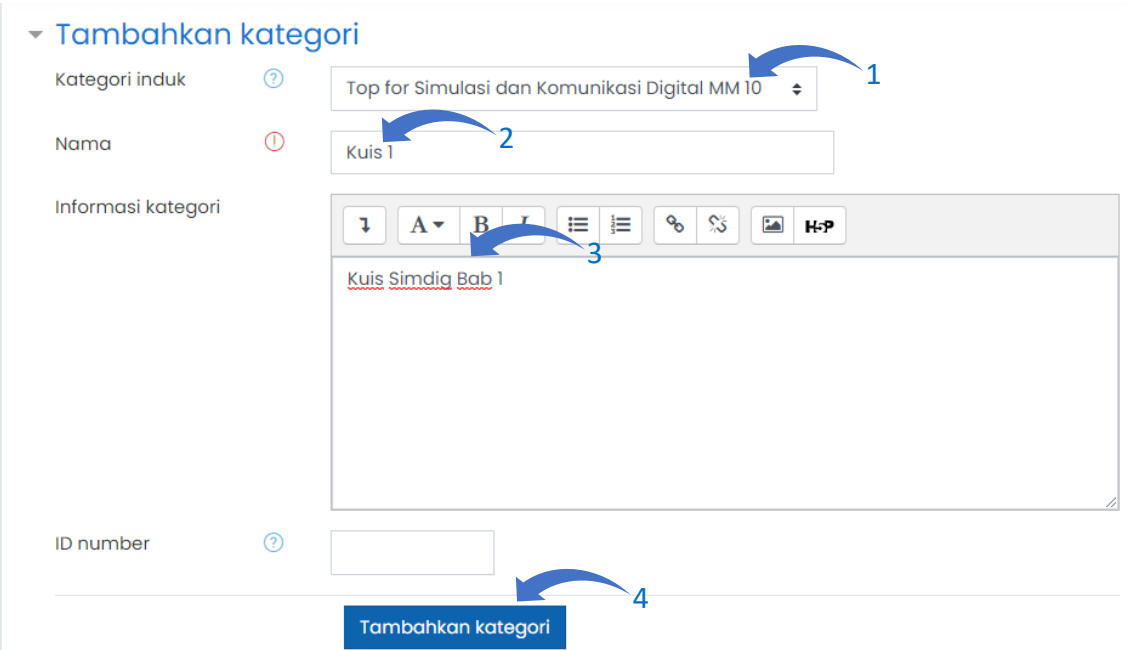

g. Kembali lagi ke kolom **Bank soal** dan pilih menu **Impor**.

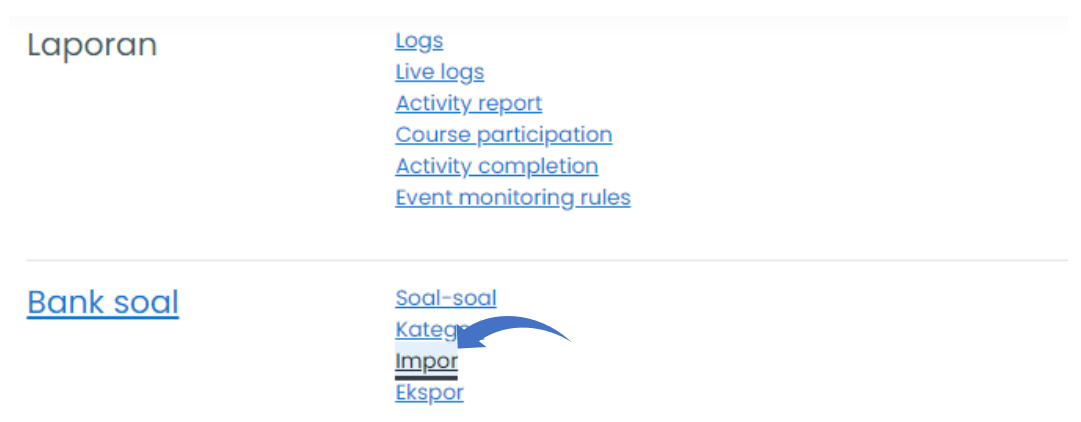

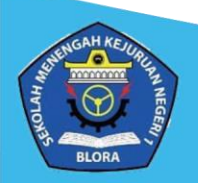

h. Pada halaman Impor soal, untuk **Format berkas** pilih **Aiken format**. Kemudian pada Impor kategori pilih kategori yang telah dibuat tadi contoh disini yang telah dibuat adalah "Kuis 1", setelah itu unchecklist pada kedua box di bawahnya.

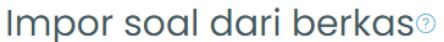

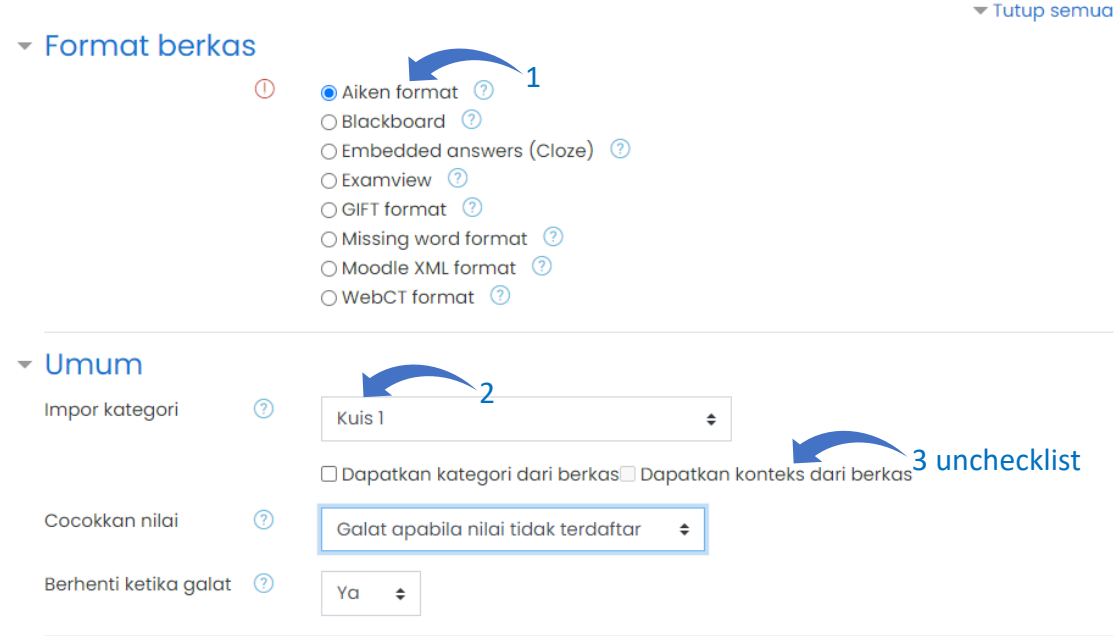

i. Kemudian unggah **file soal (.txt)** yang telah dibuat tadi ke dalam kolom Impor. Jika sudah berhasil mengunggah klik **Impor**.

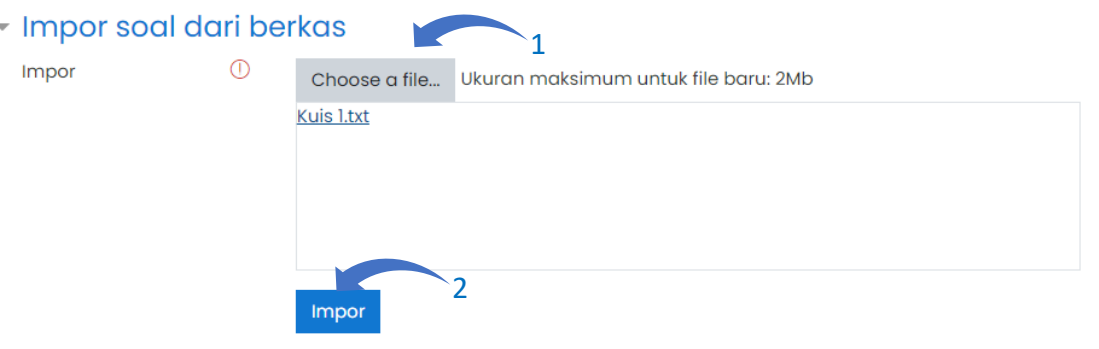

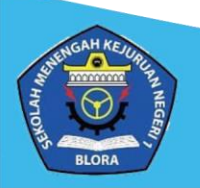

j. Jika soal sudah berhasil terbaca soalnya secara keseluruhan klik **Lanjut**.

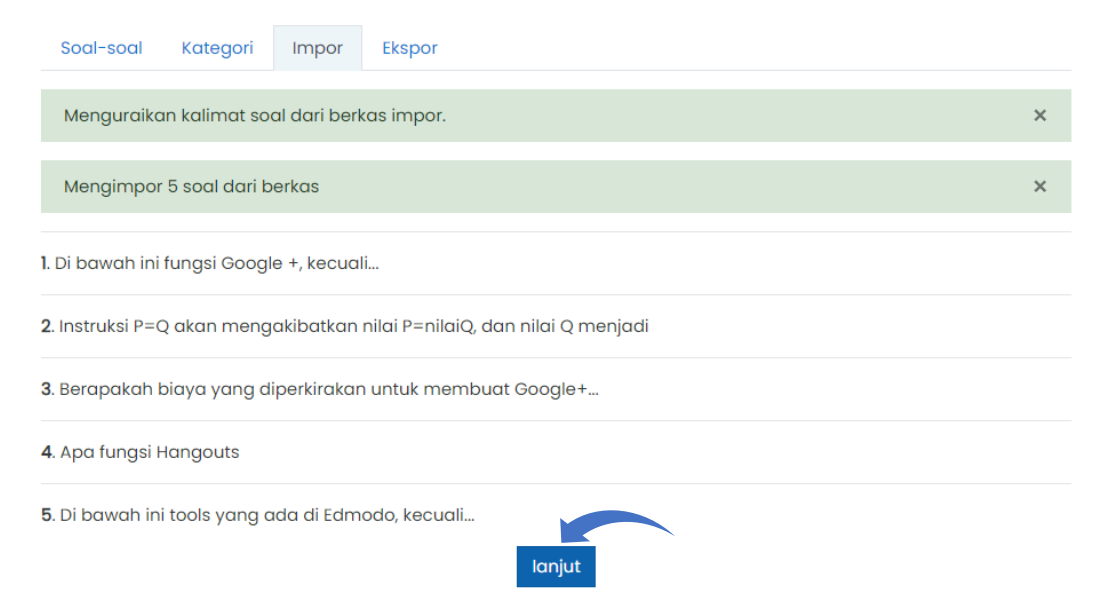

k. Jika proses impor file soal sudah selesai, selanjutnya buka kembali aktivitas **Kuis** yang telah dibuat. Lalu klik **Edit Quiz**.

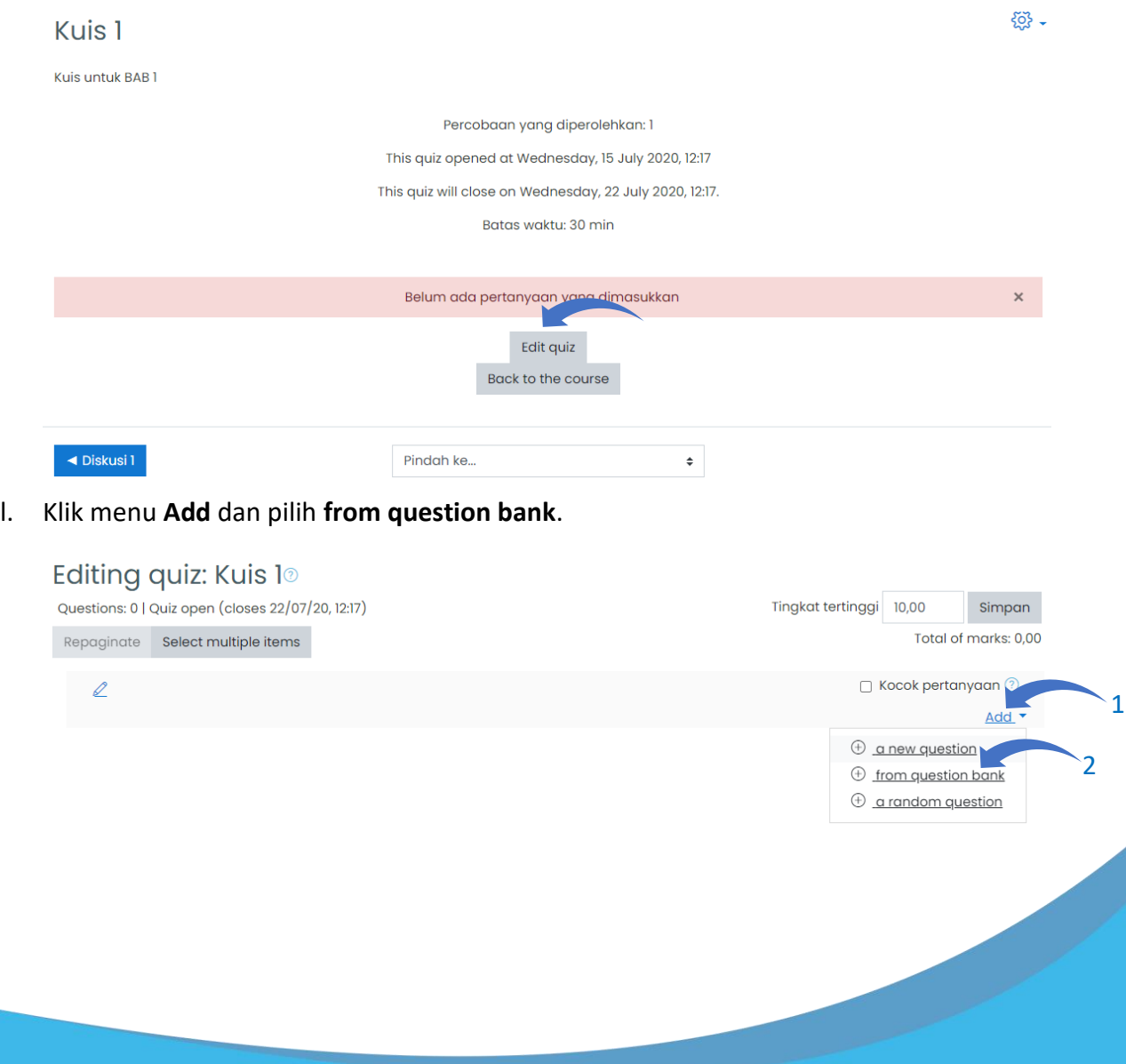

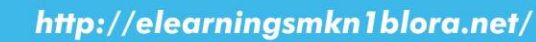

m. Pada kolom **Pilih Kategori** cari soal yang telah diunggah. Dalam contoh yang dibuat tadi adalah "Kuis 1". Lalu berikan checklist pada seluruh soal dan klik **Add selected questions to the quiz**.

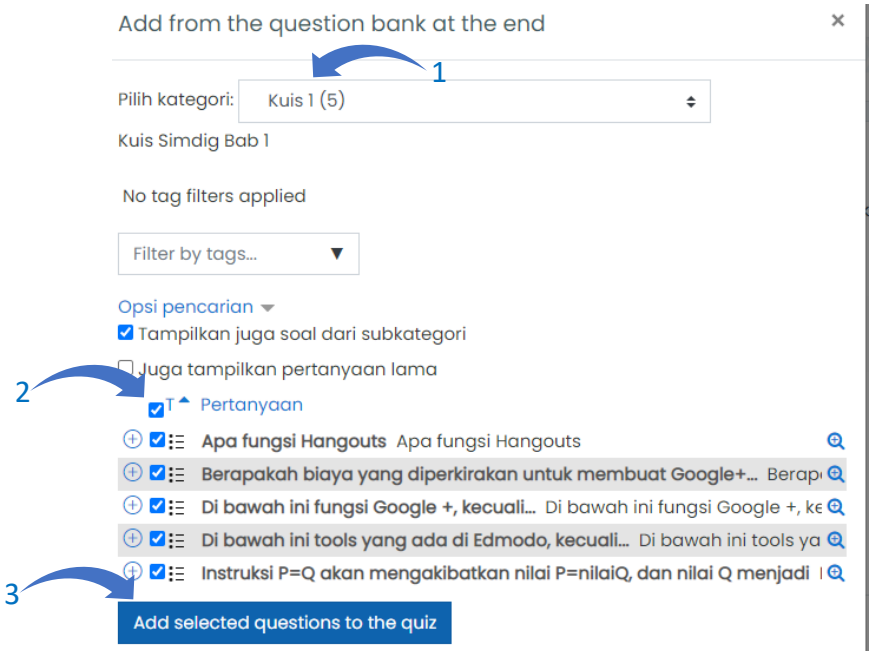

#### n. Pada tahap ini soal sudah berhasil dimasukkan ke dalam Kuis. Siswa sudah dapat

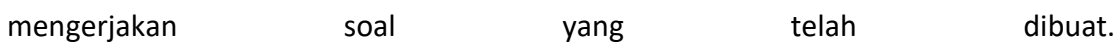

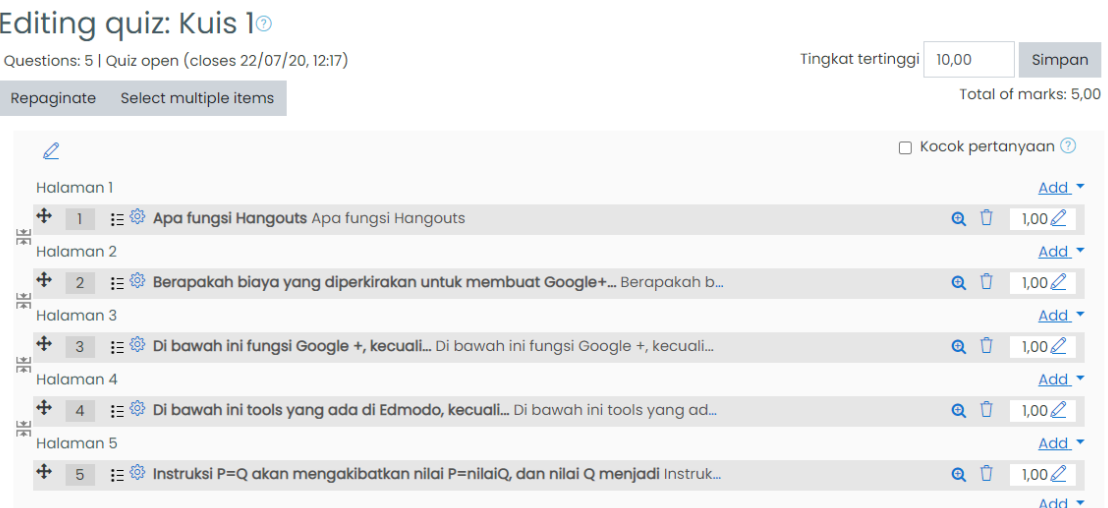

Catatan: Bapak/Ibu guru juga dapat mengatur sendiri tingkat nilai tertinggi (contoh: 100.00) dan nilai untuk masing-masing soal pada halaman ini. Bapak/ibu guru juga dapat mengacak pertanyaan dengan memberikan checklist pada menu **kocok pertanyaan**.

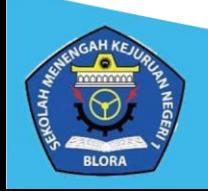

o. Berikut tampilan dari **Kuis** yang berhasil dibuat dilihat dari akun siswa.

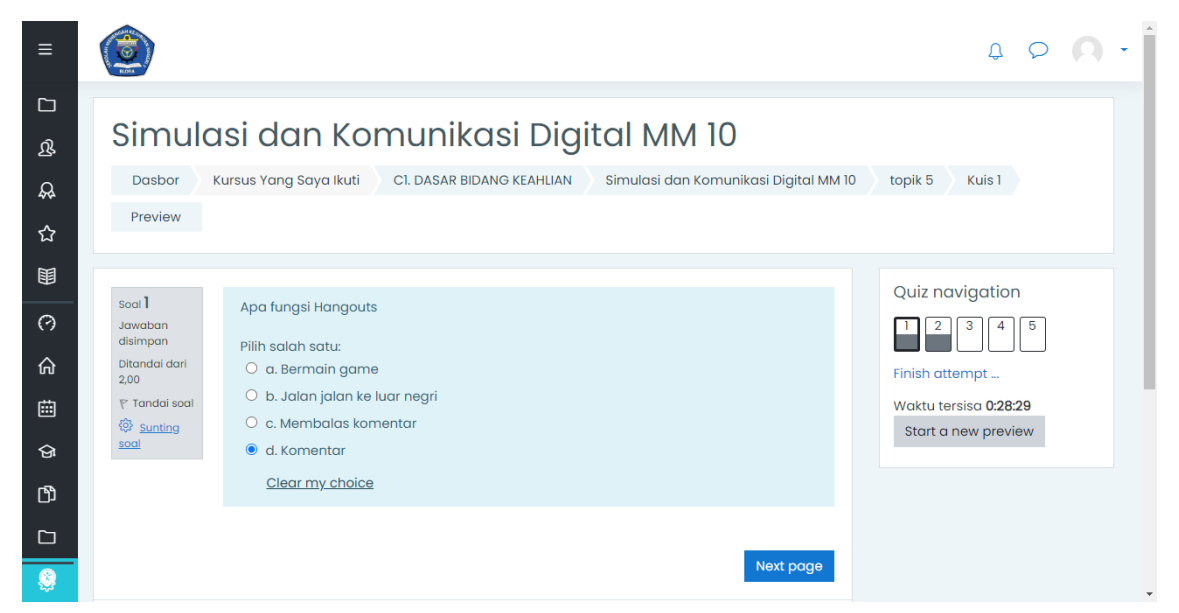

Video lengkap tutorial pembuatan kuis **<https://youtu.be/iLPVsqJYjzk>**.

#### <span id="page-28-0"></span>**8. Mengecek Nilai Kuis Siswa**

a. Buka halaman kelas, kemudian pilih **Kuis** yang ingin dicek nilai/hasilnya.

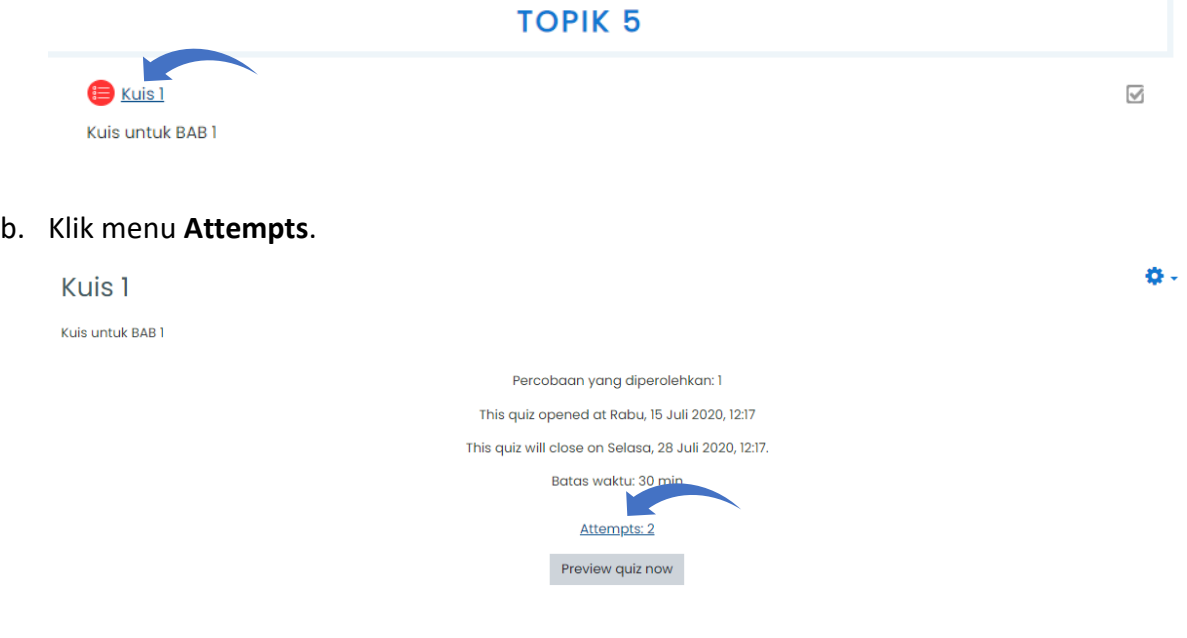

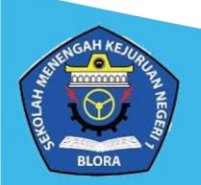

c. Pada halaman ini, bapak/ibu guru dapat mengecek nilai hasil pengerjaan kuis dari para siswa pada kolom **Grade** dan memasukkannya kedalam buku nilai masing-masing.

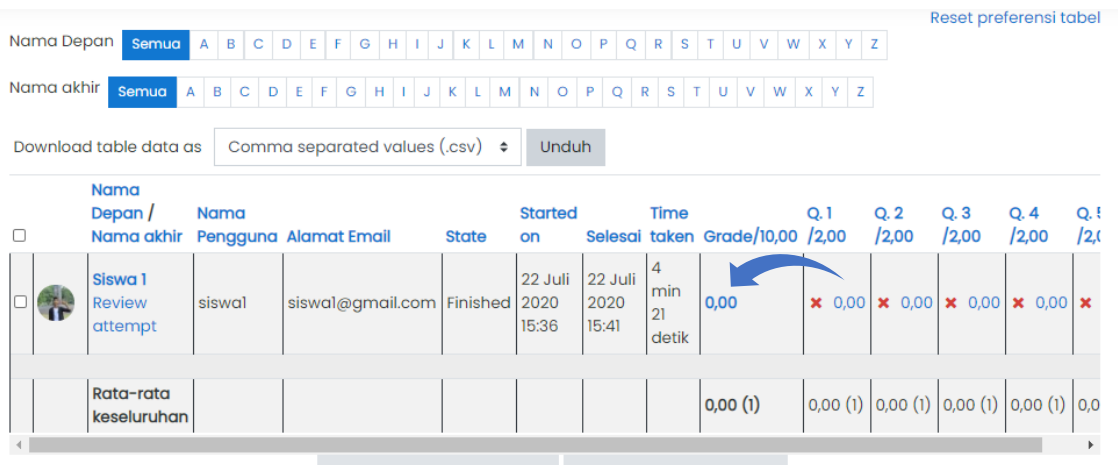

Delete selected attempts Regrade selected attempts

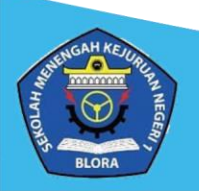